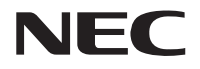

## **PR-NP-08/PR-NP-09 プリントサーバー (LANボード/無線LANボード)**

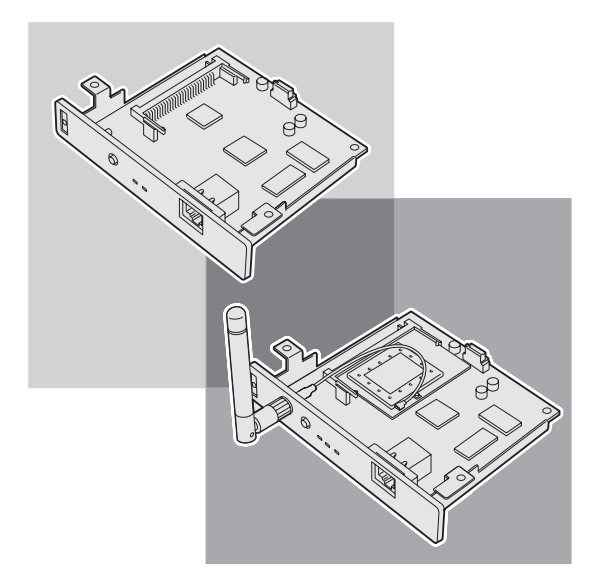

# **セットアップガイド**

853-810932-501-A 初版 本書は、必要なときすぐに参照できるよう、お手元に置いておくようにしてください。

# **安全にかかわる表示**

NECプリントサーバーを安全にお使いいただくために、本書の指示に従って操作してくださ い。本書には製品のどこが危険か、指示を守らないとどのような危険に遭うか、どうすれば危 険を避けられるかなどについて説明されています。

本書では、危険の程度を表す言葉として「警告」と「注意」という用語を使用しています。そ れぞれの用語は次のような意味を持つものとして定義されています。

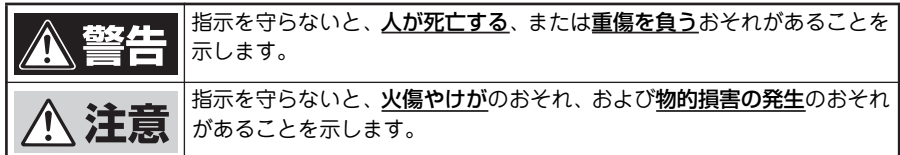

危険に対する注意・表示の具体的な内容は「注意の喚起」「行為の禁止」「行為の強制」の3種 類の記号を使って表しています。それぞれの記号は次のような意味を持つものとして定義され ています。

注意の喚起 注意の喚起は「 へ 」の記号を使って表示されています。この記号は指示を 守らないと、危険が発生するおそれがあることを示します。記号の中の絵 表示は危険の内容を図案化したものです。

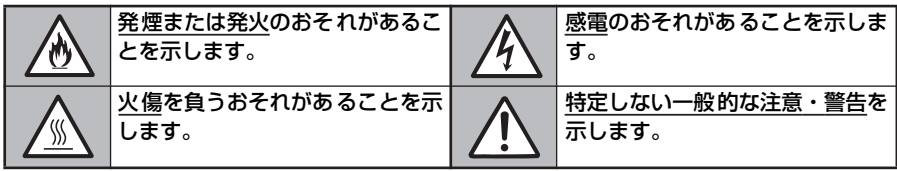

行為の禁止 行為の禁止は、「©」の記号を使って表示されています。この記号は行為 の禁止を表します。記号の中の絵表示はしてはならない行為の内容を図案 化したものです。

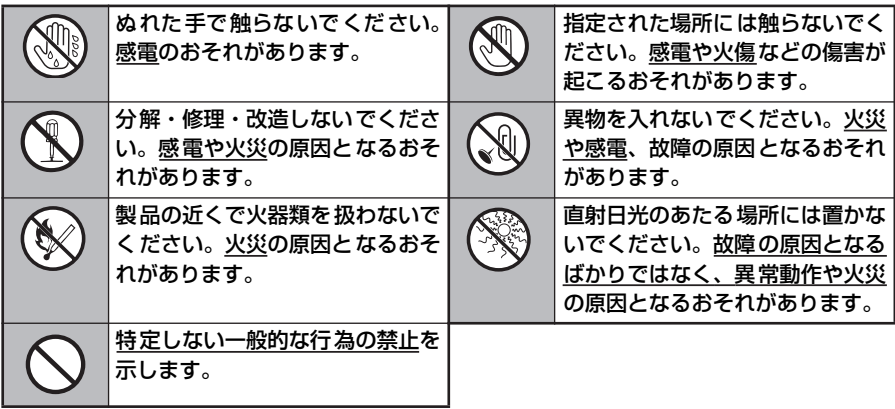

行為の強制 行為の強制は「●」の記号を使って表示されています。この記号は行為の 強制を表します。記号の中の絵表示はしなければならない行為の内容を図 案化したものです。危険を避けるためにはこの行為が必要です。

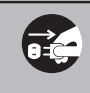

本製品を取り付けた装置の電源プラグをコンセントから抜いてください。感電や 火災のおそれがあります。

### 本文中で使用する記号の意味

本書では、「安全にかかわる表示」のほかに、本文中で次の2種類の記号を使っています。それ ぞれの記号について説明します。

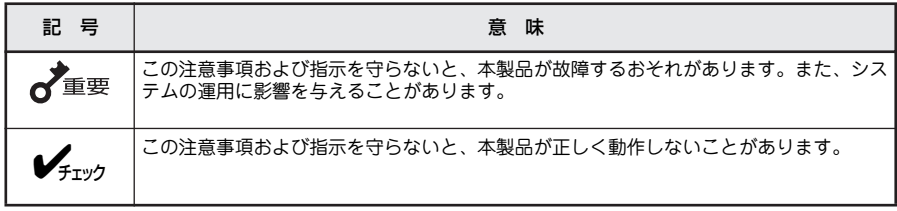

#### 商標について

NEC、NECロゴは、日本電気株式会社の商標または登録商標です。 MultiCoderは、NECパーソナルプロダクツ株式会社の登録商標です。 PrinterSignalStationはNECソフト株式会社の登録商標です。 Microsoft、Windows、Windows Vista、Windows Server、Internet Explorerは米国Microsoft Corporationの米国およ びその他の国における登録商標です。 Netscapeは米国 Netscape Communications Corporationの米国およびその他の国における登録商標です。 NetWare、NDSは米国Novell, Inc.の商標または登録商標です。 UNIXはThe Open Groupの米国ならびに他の国における登録商標です。 Ethernetは、米国ゼロックス社の商標です。 Adobe、Acrobat、Acrobat Reader、Adobe ReaderはAdobe Systems Incorporated(アドビシステムズ社)の登録商標 または商標です。 その他、記載の会社名および商品名は各社の商標または登録商標です。

#### OSの表記について

Windows Vista はMicrosoft Windows Vista Ultimate operating system およ びMicrosoft Windows Vista Enterprise operating system、Microsoft Windows Vista Business operating system、Microsoft Windows Vista Home Premium operating system、Microsoft Windows Vista Home Basic operating system の略で す。Windows XPはMicrosoft Windows XP Home Edition operating system 日本語版およびMicrosoft Windows XP Professional operating system 日本 語 版の 略で す。Windows 2000はMicrosoft Windows 2000 Professional operating system 日本 語版 お よび Microsoft Windows 2000 Server operating system 日本語版の略です。Windows 2000 Advanced ServerはMicrosoft Windows 2000 Advanced Server operating system 日本語版の略です。Windows 2000 Datacenter ServerはMicrosoft Windows 2000 Datacenter Server operating system 日本語版の略です。Windows Server 2003はMicrosoft Windows 2003 operating system, Standard Edition 日 本語 版お よ びMicrosoft Windows 2003 operating system, Enterprise Edition 日本語版、Microsoft Windows 2003 operating system, Datacenter Edition 日本語版の略です。

ご注意

1. 本書の内容の一部または全部を無断転載することは禁止されています。

- 2. 本書の内容に関しては将来予告なしに変更することがあります。
- 3. NECの許可なく複製・改変などを行うことはできません。
- 4. 本書は内容に ついて万全を期して作成致しましたが、万一ご不審な点や誤 り、記載もれなどお気づきのことがありました ら、お買い求めの販売店にご連絡ください。
- 5. 本製品の機能の一部は使用する環境あるいはソフトウェアによってはサポートされない場合があります。
- 6. 運用した結果の影響については4項および5項にかかわらず責任を負いかねますのでご了承ください。
- 7. 本製品を第三者に売却・譲渡する際は必ず本書も添えてください。

# **はじめに**

このたびはNECプリントサーバーをお買い求めいただき、まことにありがとうございます。

NECプリントサーバー(以下、「プリントサーバー」と呼 ぶ)には、10BASE-T/100BASE-TXに対応した有線タイ プのLANボード(以下、「LANボード」と呼ぶ)、LANボー ドに無線LAN機能を追加した有線LAN+無線LANタイプの LANボード(以下、「無線LANボード」と呼ぶ)があります。

このプリントサーバーをお手持ちのプリンターに接続すれ ば、WindowsおよびUNIX環境でネットワークプリンター として共有することができます。

また、プリントサーバーの設定は、初心者および管理者向 けに多彩なツールを用意し、添付のソフトウェアCD-ROM に収録しています。

本書をお読みになり、プリントサーバーを十分にご活用ください。

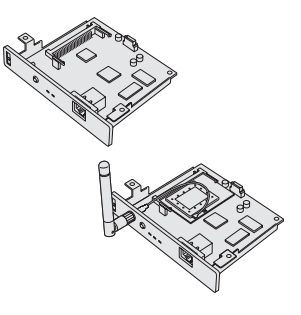

2007年12月 初版

# **マニュアルの種類と使い方**

プリントサーバー本体や付属のソフトウェアの取り扱い方を説明したマニュアルには、「セッ トアップガイド」(本書)と「オンラインマニュアル」があります。

オンラインマニュアルは、添付のソフトウェアCD-ROMの[Manual]フォルダにPDFファ イルとして収録されています。オンラインマニュアルの開き方については ixページをご覧くだ さい。また、各ソフトウェアの詳細については画面上の「ヘルプ」をご覧ください。

それぞれ、目的に応じてマニュアルをお読みいただき、プリントサーバーを十分ご活用くださ い。

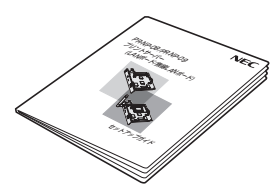

#### PR-NP-08/09 プリントサーバー セットアップガイド(本書)

プリントサーバーを箱から取り出して、利用できるまでの設定手 順やソフトウェアのインストールなど操作の基本的なことおよ びプリンター本体が正しく動作しない場合の対処方法をこの1 冊で説明しています。セットアップガイドはいつでもご覧になれ るようにお手元に置いてください。

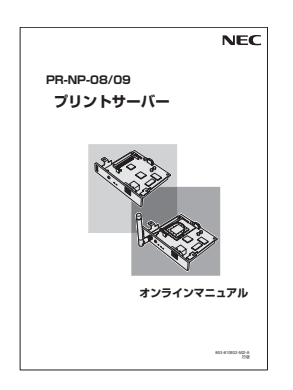

#### PR-NP-08/09 プリントサーバー オンラインマニュアル

プリントサーバーのソフトウェアのインストール、およびネット ワークでプリントサーバーを活用するための設定手順などにつ いて詳細に説明しています。また、製品本体が正しく動作しない 場合の対処方法を説明しています。

# **マニュアルの読み方**

Windows Vista/XP/Server 2003/2000をお使いの方は、Adobe Acrobat Readerあるいは Adobe Readerを使用してオンラインマニュアルを閲覧することができます。

本セットアップガイドと、付属のソフトウェアCD-ROMに収録のオンラインマニュアルを使 いやすくお読みいただくために、viiiページに簡単な目的別のガイドを記載しております。

 $\overline{\phantom{a}}$ 「安全にお使いいただくために ~安全上のご注意~」(1ページ)にはプリントサーバーを安 全にお使いいただくための注意事項が記載されています。必ずお読みください。

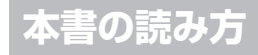

本書はプリンターに取り付けるLANボード(LAN標準対応プリンターに内蔵されたLANボー ド含む)と無線LANボード(無線LAN標準対応プリンターに内蔵された無線LANボード含む) の共通のマニュアルです。

ソフトウェアのインストールおよび設定では、MultiCoder 500L3でPR-NP-09(無線LAN ボード)を使用した場合を例にあげて説明します。他のプリンターをお使いの場合は、機種名 を読み替えてご覧ください。

また、本書にはPR-NP-09(無線LANボード)の無線通信に関するセットアップ手順の説明が 含まれています。無線通信機能を持たないPR-NP-08(LANボード)をお使いの場合はこれら の説明および注意事項を省いてご覧ください。

### セットアップガイド

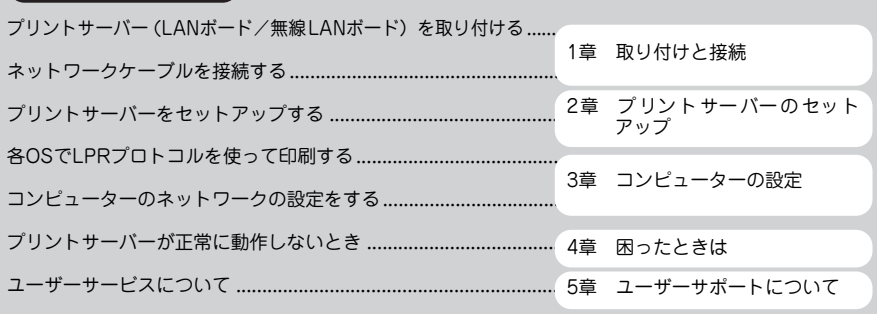

オンラインマニュアル

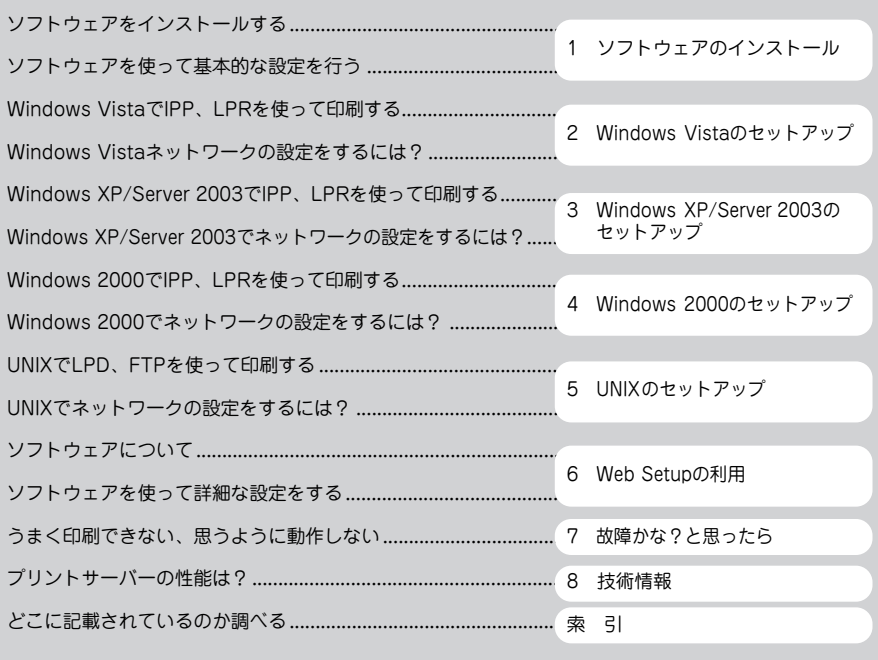

## **オンラインマニュアルの開き方**

オンラインマニュアルはPDFファイル形式です。オンラインマニュアルをご覧になるには、 Adobe Acrobat Reader 4.0以上あるいは、Adobe Readerが必要です。あらかじめインス トールしてください。

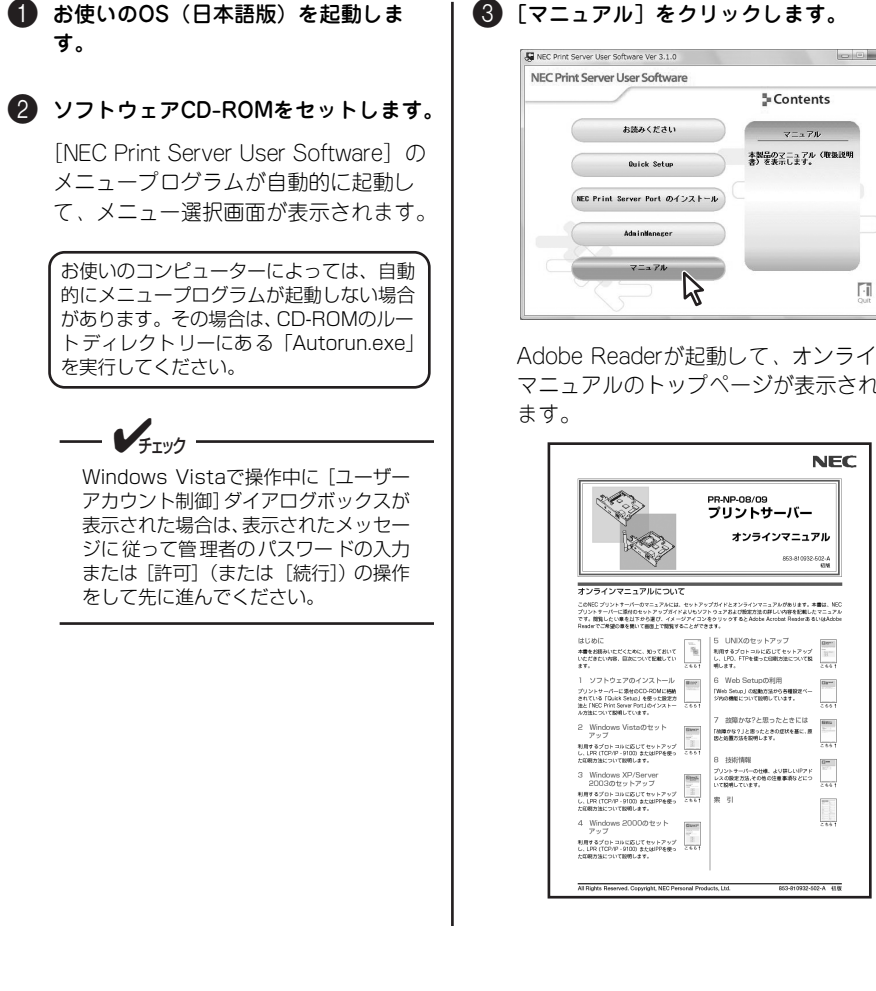

Adobe Readerが起動して、オンライン マニュアルのトップページが表示され

# **目 次**

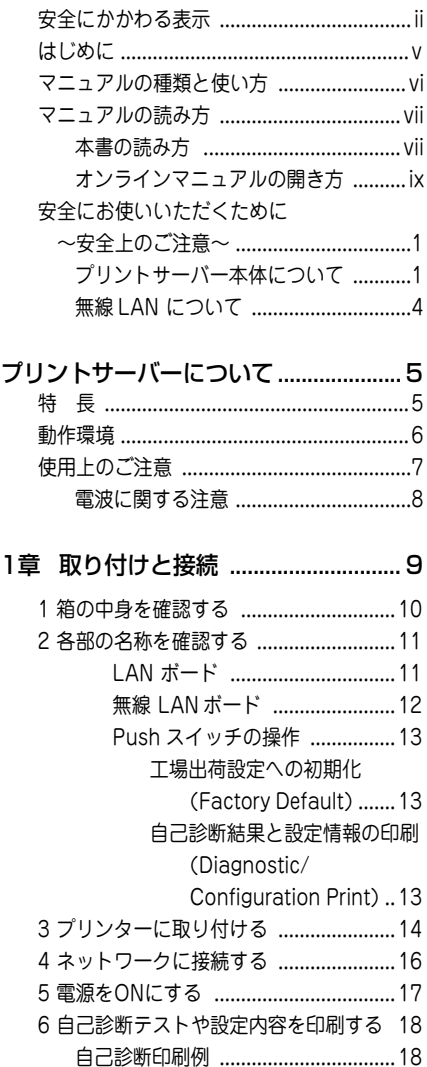

設定内容印刷例 ................................. 19

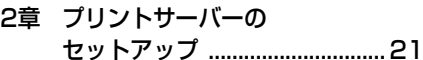

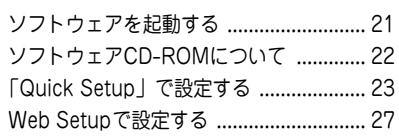

### 3章 コンピューターの設定 ...............29

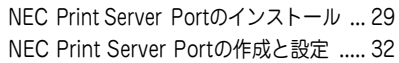

4章 困ったときは .............................. 35

### 5章 ユーザーサポートについて .......39

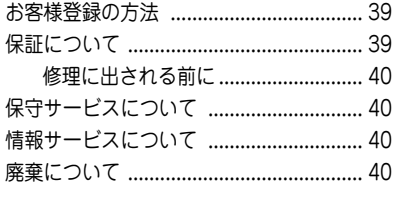

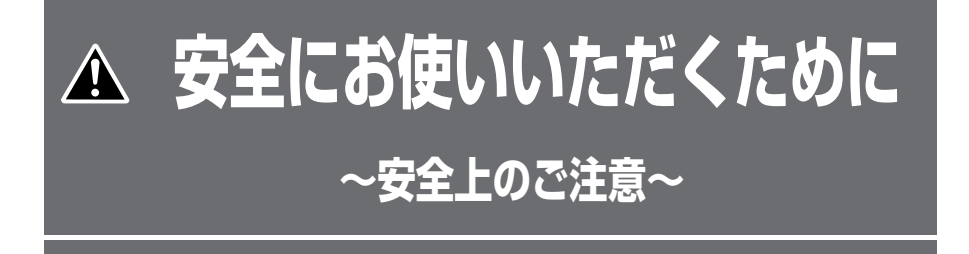

ここで示す注意事項はプリントサーバーを安全にお使いになる上で特に重要なものです。この 注意事項の内容をよく読んで、ご理解いただき、プリントサーバーをより安全にご活用くださ い。記号の説明については表紙の裏の「安全にかかわる表示」を参照してください。

## **プリントサーバー本体について**

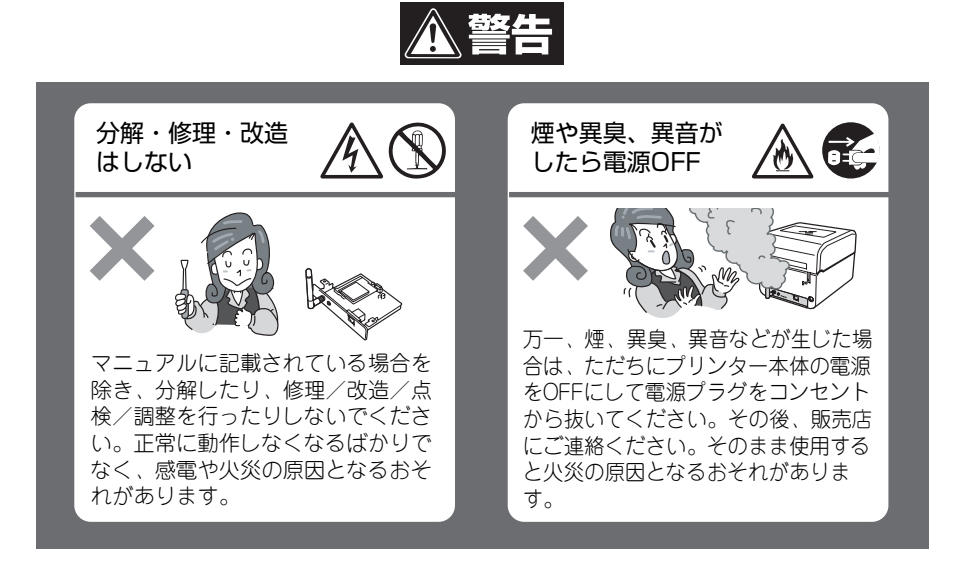

1

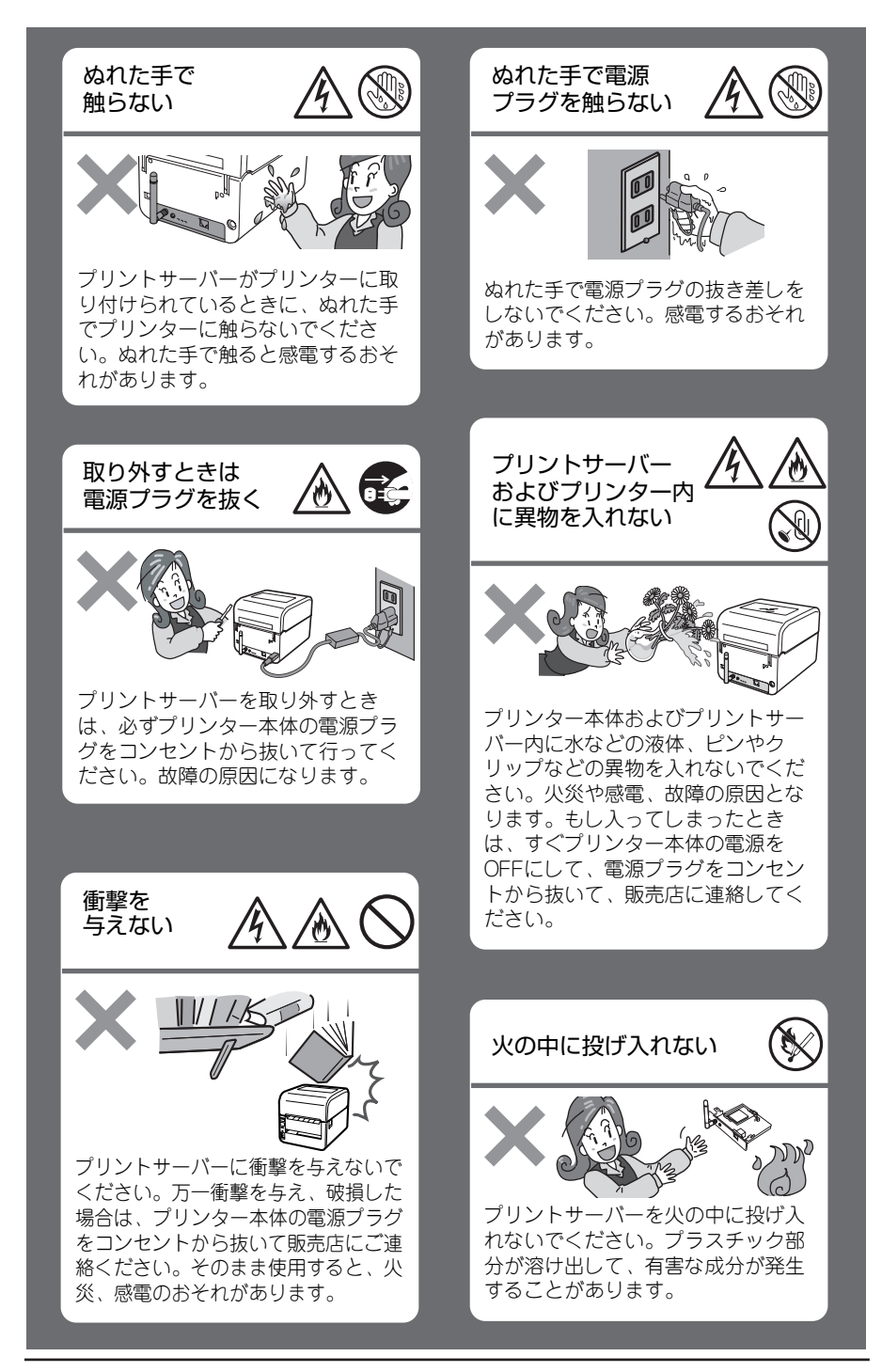

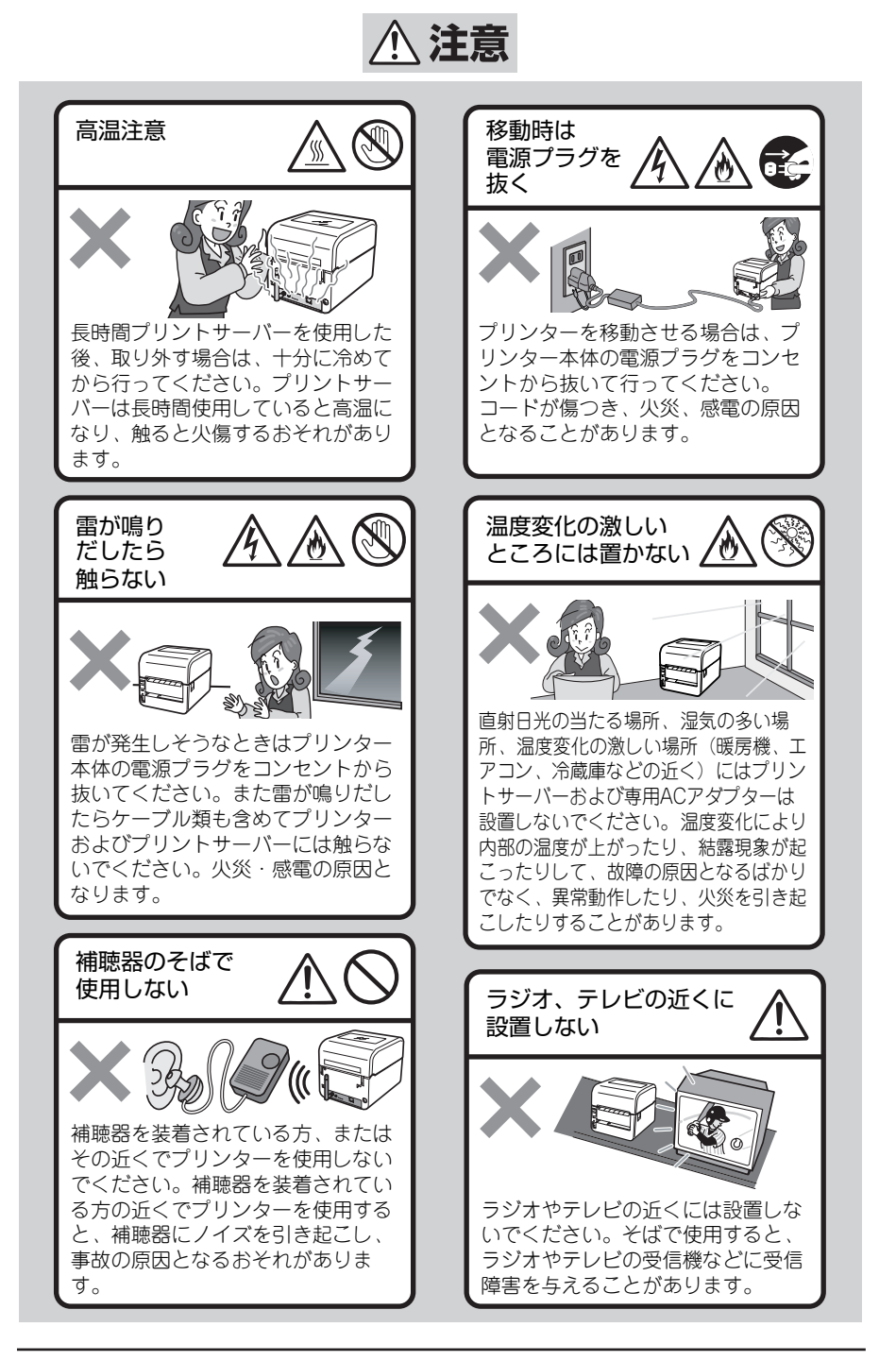

### **無線LANについて**

無線LANボードは 2.4GHz帯域の電波を使用した無線機器です。2.4GHz帯域は、電子レン ジなどの産業・化学・医用機器のほか、工場の生産ラインで使用されている移動体識別用の 構内無線局(免許を要する無線局)および特定省電力無線局(免許を要しない無線局)で使 用されています。

本製品を使用する前に、近くで移動体識別の構内無線局および特定省電力無線局が運用され ていないことを確認してください。

万一、本製品から移動体識別用の構内無線局に対して電波干渉の事例が発生した場合は、速 やかに本製品の周波数を変更して、混信を回避してください(周波数の変更方法については オンラインマニュアルの「6 Web Setupの利用」-「無線機能を設定する」の「通信チャ ネル」を参照してください)。

その他、この機器から移動体識別用の特定省電力無線局に対して電波干渉の事例が発生した 場合などは本製品の使用を停止し、お買い求めの販売店または添付の「NECサービス網ー 覧表」に記載のサービス窓口までお問い合わせください。

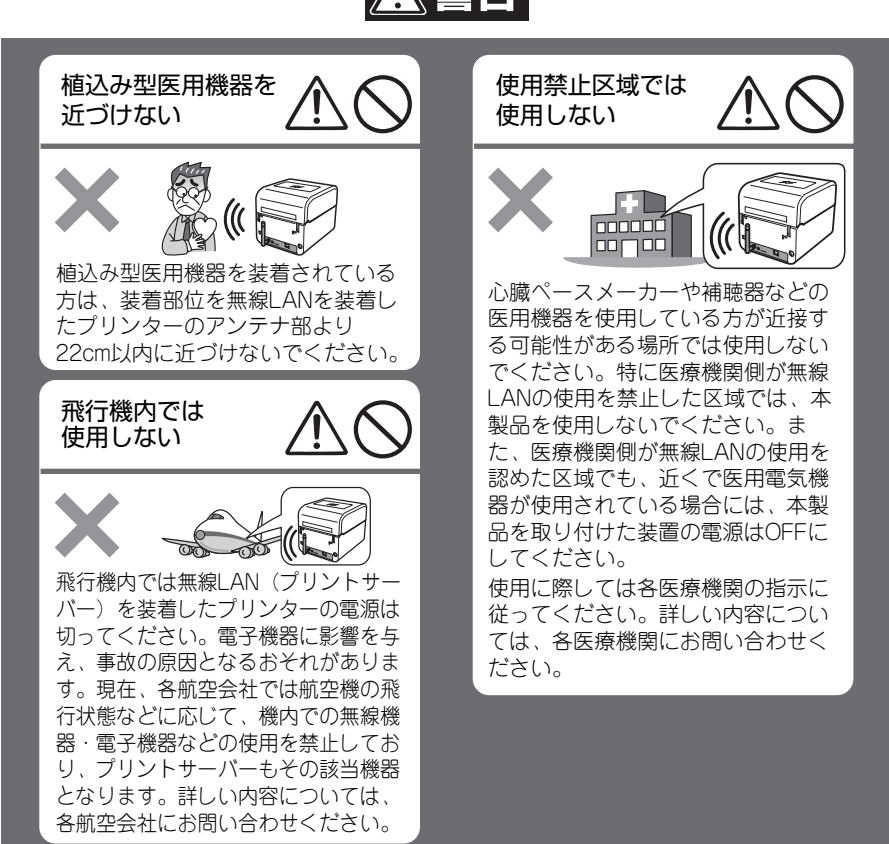

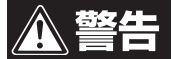

# **プリントサーバーについて**

### **特 長**

プリントサーバーは、10BASE-T/100BASE-TXに対応しています。プリントサーバーをご利 用いただくとイーサーネットとプリンターを直接接続するので、イーサーネットケーブルが敷 設されている場所であればどこでもプリンターを設置することができます。また、無線は無線 規格802.11b/11gにも対応しているため、イーサーネット内にアクセスポイントが設置され ていて、電波状態が良好な場所であれば、イーサーネットケーブルが敷設されていない場所で も印刷することができます。

イーサーネット内であればどこからでも印刷を行うことができるので、1台のプリンターを複 数のユーザーで共有することもできます。

### さまざまなプロトコルに対応

TCP/IP、HTTP、Telnetなどのプロトコ ルに対応しています。

- 100BASE-TX/10BASE-Tに対応 ネットワーク内の通信速度に合わせて自 動的に切り替わります。
- IEEE802.11b/11g無線ネットワークに対応 IEEE802.11b/11g規格に準じた無線イ ンターフェースに対応しています。

#### IPP(Internet Printing Protocol)に対応 印刷プロトコルのIPPを搭載しています。 IPPを利用すれば、インターネットを通じ て遠隔地にあるプリンターに対して印刷

を行うことや、遠隔地からの印刷を受け ることができます。

### HTTP搭載でWWWブラウザーから設定可能 Microsoft Internet ExplorerやNetscape NavigatorなどのWebブラウザーを利用 して、プリントサーバーの設定やプリン ターの状態を確認することができます。

#### PrinterSignalStationに対応

プリンターのステータス表示を容易に行 うことができます。プリンター状態監視 ソフトウェア「PrinterSignalStation<sup>®</sup>」 に対応しています。

#### 各種暗号に対応

SSL、WEP、WPA/WPA2、802.1xの各 種暗号に対応しています。

#### IPv6に対応

次世代インターネットプロトコルのIPv6 に対応しています。LPRやIPPなどの印刷 プロトコルを用いた印刷操作やTELNET・ HTTPを用いたプリントサーバーの設定・ 操作ができます。

### **動作環境**

製品に必要な環境は、以下のとおりです。

#### ネットワークに接続するために必要な機器

- ストレートネットワークケーブル (10BASE-T環境ではカテゴリー 3以上、 100BASE-TX環境ではカテゴリー 5以上)
- ・ イーサーネットハブ(HUB)
- ・ プリンター本体
- ・ アクセスポイント(無線LANボード使用時のみ。IEEE802.11b/11g無線規格に対応 していること)

対応OS

- ・ Windows Vista/XP/Server 2003/2000 日本語版
- ・ UNIX

#### 対応コンピューター

ネットワークインターフェースを持ち、上記OSが動作するコンピューター

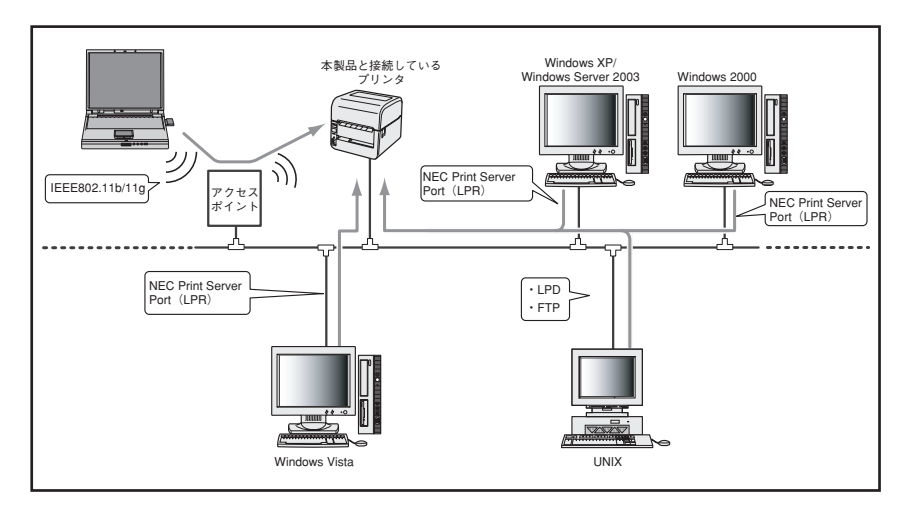

本製品は、NEC TCP/IP Portには対応していません。

#### 接続対象プリンター

- ・ PR-NP-08(LANボード)...........................................MultiCoder 500Lシリーズ
- ・ PR-NP-09(無線LANボード) ...................................MultiCoder 500Lシリーズ

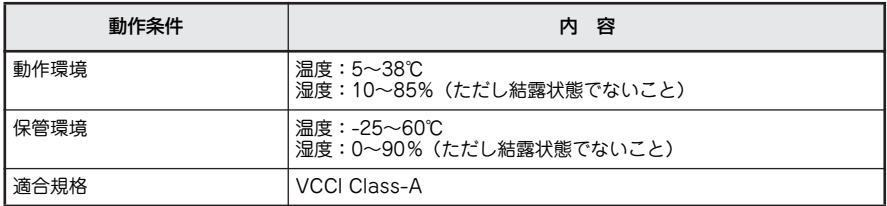

### **使用上のご注意**

プリントサーバーを取り扱うときには次の点について注意してください。

#### プリンターを確認する

プリンターに添付のマニュアルを参照して、本製品がプリンターに取り付けられることを 確認してください。

#### 手順に従ってプリンターに取り付ける

プリンターへの取り付け手順は本書で詳しく説明しています。プリンターのユーザーズマ ニュアルも併せて参照してください。

#### 指定のツイストペアケーブルを使用する

ネットワークケーブルはストレートケーブルをご用意ください。10BASE-T環境の場合、 カテゴリー3以上のストレートネットワークケーブルが必要です。100BASE-TX環境の場 合、カテゴリー 5以上のストレートネットワークケーブルが必要です。

#### ネットワーク管理者(アドミニストレーター)が作業する

プリントサーバーを取り付けたプリンターのネットワークへのインストールは、ネット ワーク管理者が行ってください。

#### 無線機器を使用できる区域で使用する

- ・ プリントサーバー(無線LANボード)を取り付けたプリンターで無線機能を利用する 場合は、「無線LANについて」(4ページ)の注意事項を必ず守って設置・運用してく ださい。
- ・ 電子レンジなど電磁妨害の原因となる家電製品などの機器のそばでは使用しないでく ださい。

### 電波に関する注意

・ 本製品には、2.4GHz帯高度化小電力データ通信システムが内 蔵されています。 本製品は、2.4GHz全帯域を使用する無線設備であり、移動体 識別装置の帯域が回避可能です。変調方式としてDS-SS方式、 OFDM方式を採用しており、与干渉距離は40mです。

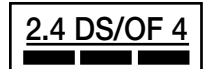

- ・ 分解や改造などを行っての運用は違法であり、処罰の対象となりますので、絶対に行 わないでください。
- ・ 本製品の通常のご使用に際しては、万が一でも人体に影響を及ぼさないよう、人体と の直接的な接触を最小限にした使い方をお勧めします。
- ・ 自動ドアや火災報知機等、自動制御機器の周辺では、本製品は使用しないでくださ い。自動制御機器の電子回路に影響を与え、誤動作の原因となるおそれがあります。
- ・ 一般の電話機やテレビ、ラジオ、その他無線を使用する機器などをお使いになってい る近くで本製品を使用すると、それらの機器に影響を与えることがあります。(本製 品の電源を入/切することで影響の原因になっているかどうか判別できます)。この場 合、次のような方法で電波干渉を取り除くようにしてください。
	- 1. 本製品と影響を受けている装置の距離を離してください。
	- 2. 影響を受けている装置が使用しているコンセントと別の電気系統のコンセントか ら、本製品の電力を供給してください。
	- 3. 電話機やテレビ、ラジオなどに関する専門の技術者に相談をしてください。
- ・ トラック無線(CB無線)やアマチュア無線などを違法に改造した無線機から影響を受 ける場合には、影響を受ける場所・時間を特定し、ご使用場所の管轄の電波管理局へ申 し入れてください。詳しくは、ご使用場所管轄の電波管理局へお問い合わせください。
- ・ 本製品は、電波の特性上、設置場所によって通信距離が異なります。

**1章 取り付けと接続**

この章では、お買い上げになったプリントサーバー (LANボード/無線LANボード)の箱を開 けてから、ネットワークで使えるようになるまでを以下の手順で説明します。

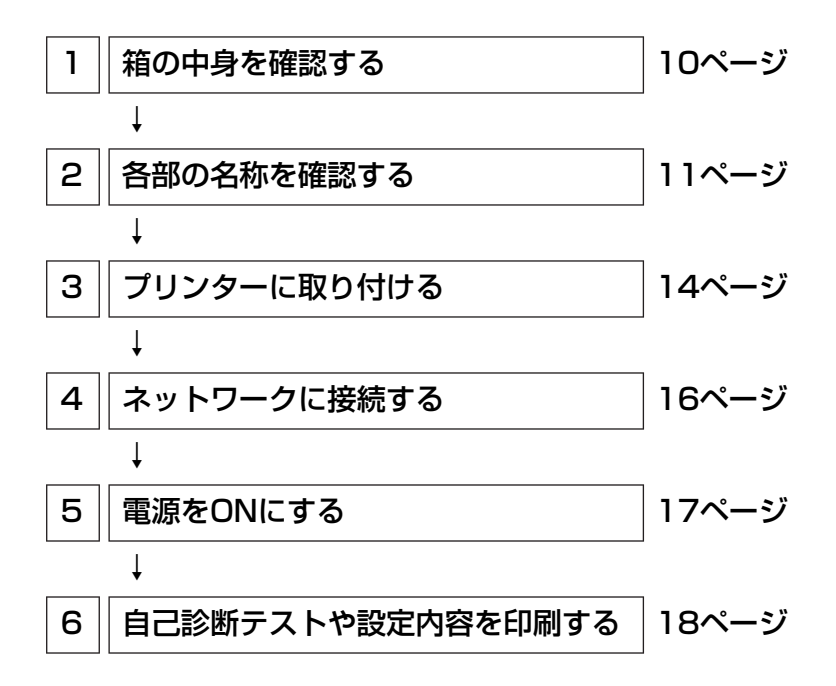

# **1 箱の中身を確認する**

箱を開けて、まず次のものがすべてそろっていることを確認し、それぞれの点検を行ってくだ さい。万一足りないものや損傷しているものがある場合には、販売店に連絡してください。

□プリントサーバー (LANボードまたは無線LANボード)

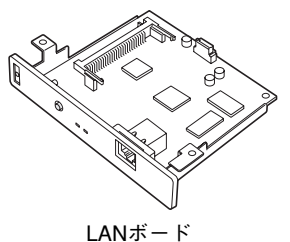

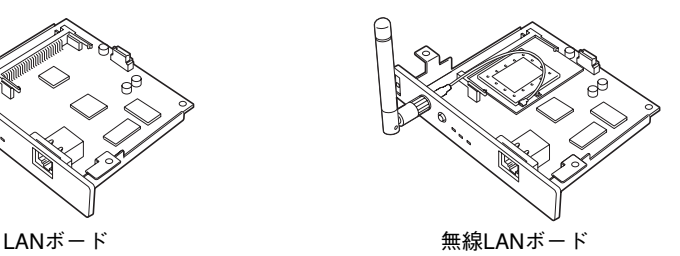

□NECサービス網一覧表<sup>\*2</sup>

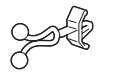

□ケーブルロック

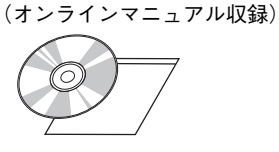

□プリントサーバー ソフトウェアCD-ROM

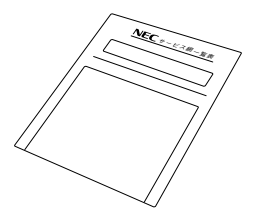

□保証書\*2

□無線LAN注意ラベル\*1 □セットアップガイド(本書)

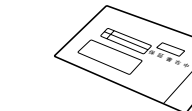

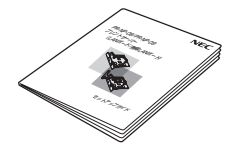

\*1 PR-NP-09または無線LAN標準対応プリンターに添付されています。

\*2 LANボード/無線LANボード標準搭載プリンターには添付されておりません。

= √重要: プリントサーバーの箱を開けたら保証書、NEC サービス網一覧表はなくさないように大切に 保管してください。

# **2 各部の名称を確認する**

プリントサーバー (LANボード/無線LANボード)の各部の名称と機能について説明します。 使用する前にそれぞれの名称と位置などを確認してください。

### LANボード

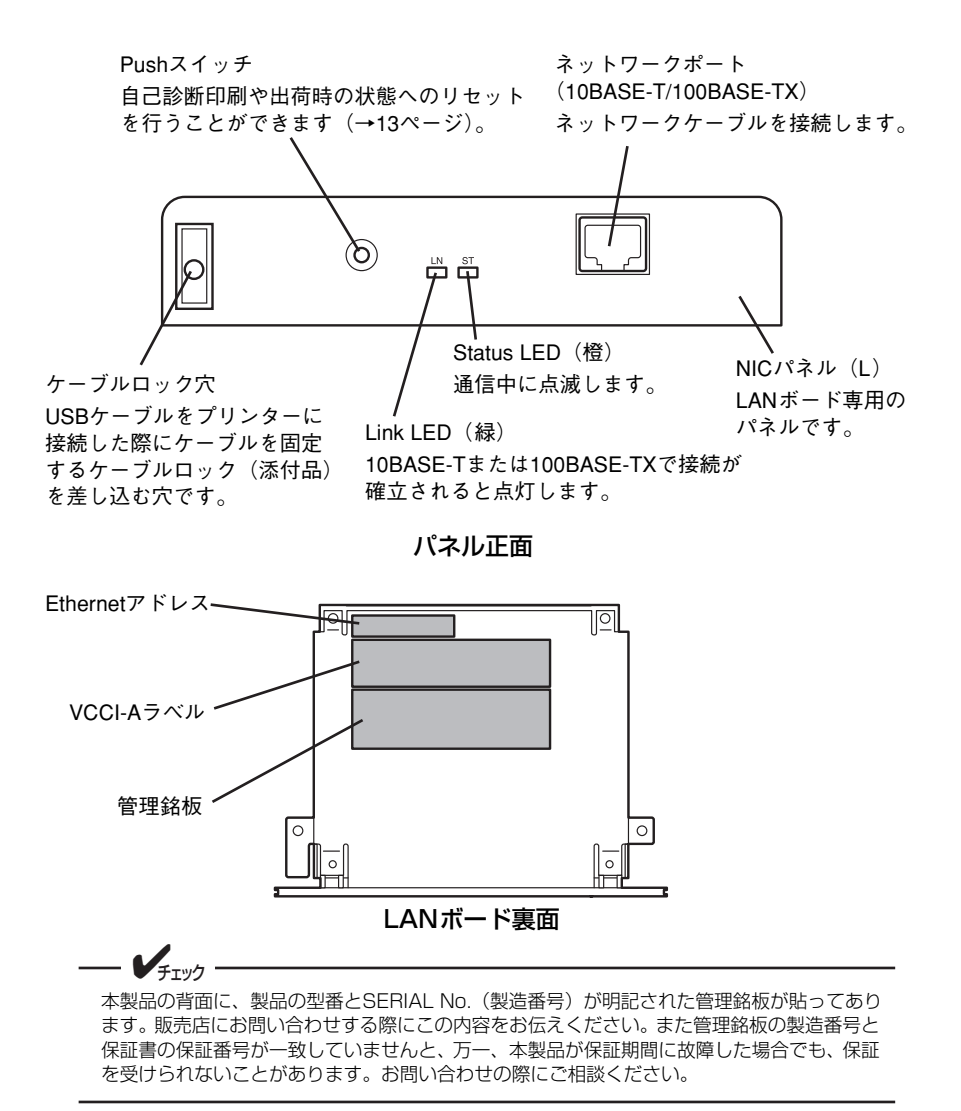

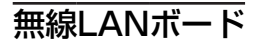

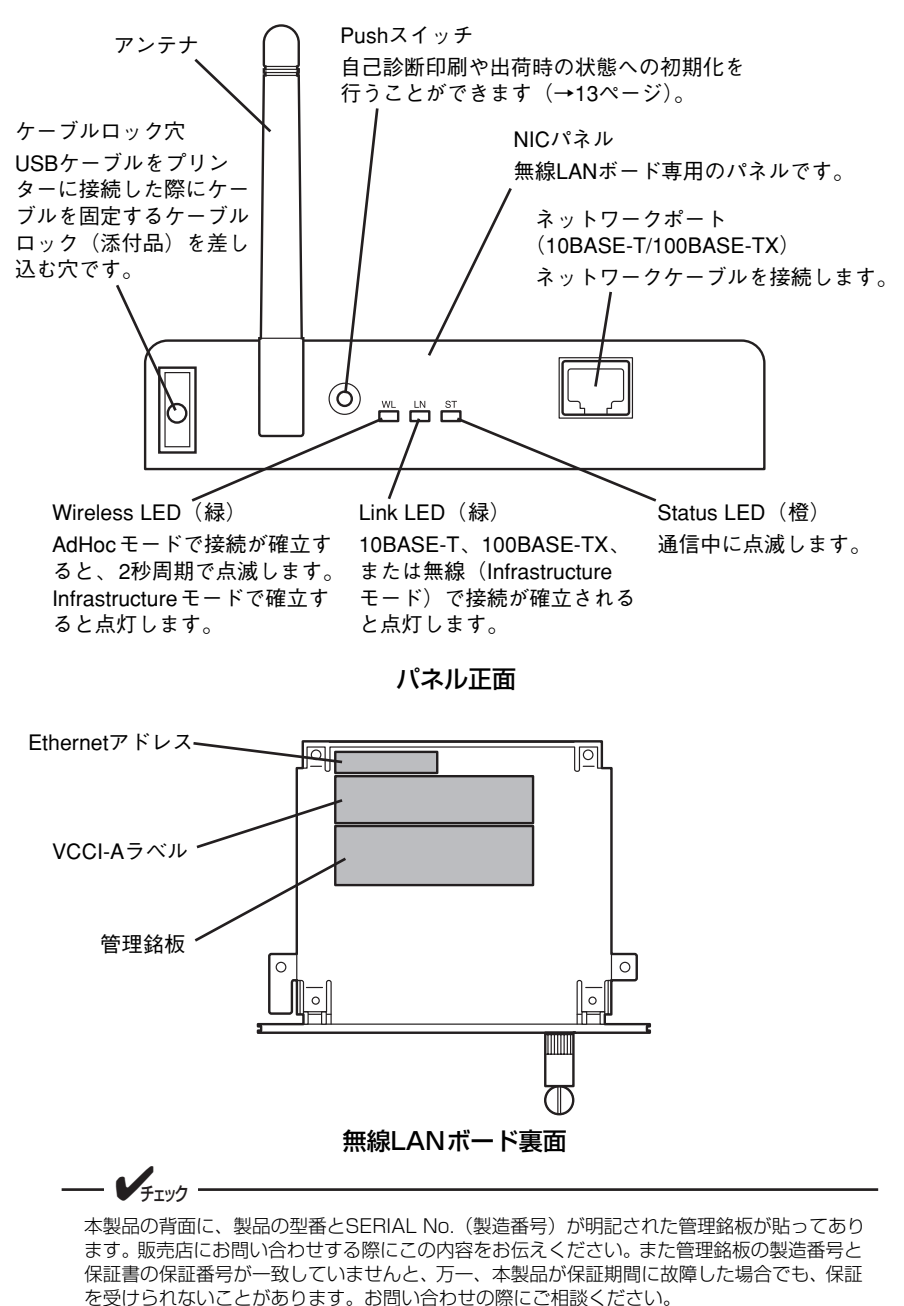

### Pushスイッチの操作

プリントサーバーのパネル正面にあるPushスイッチの操作について説明します。

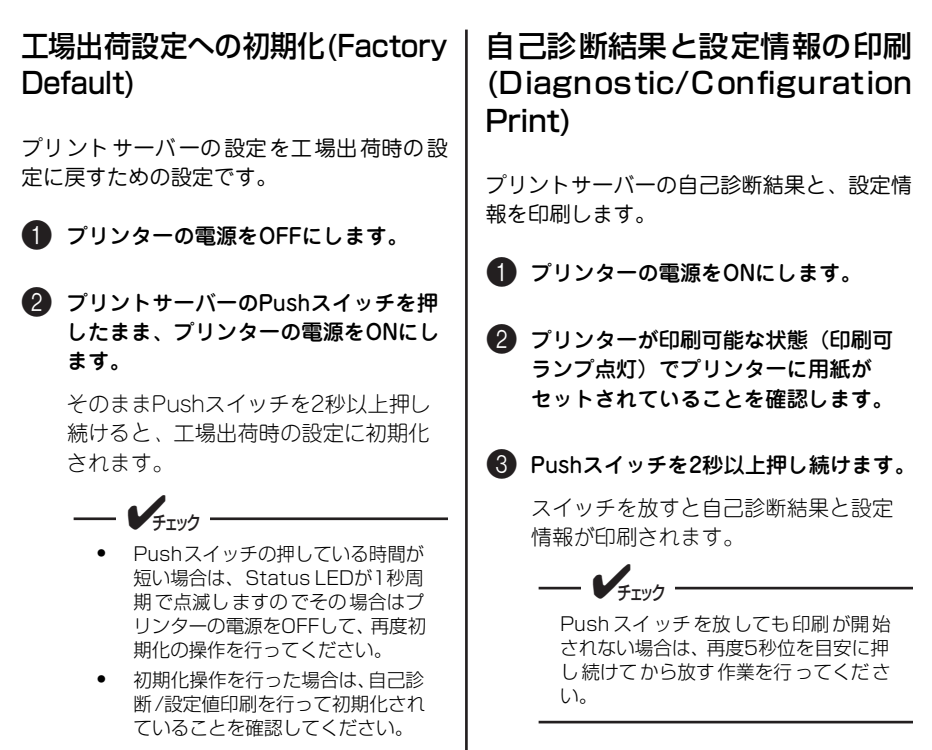

# **3 プリンターに取り付ける**

ここでは、プリントサーバーをMultiCoder 500L3に取り付ける手順を例にとって説明しま す。

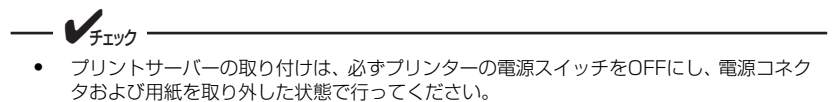

- ・ プリントサーバーを一度でも他のネットワークで利用した場合は、「Pushスイッチの操作」 (13ページ)を参照して、設定内容を初期化してから利用してください。
- 6 リアパネルを取り外します。 **■ プリンターの電源がOFFであることを** 確認し、プリンターの電源コネクタを 取り外します。 リア パネル ■ プリンターを裏返し、ロアカバーを固 定しているネジを外してロアカバーを 4 プリンターの基板に取り付けているネ 取り外します。 ジ(2本)を取り外します。 プリンター底面側 ネジ(2本) ネジ ロアカバー QÉ プリンター上面側  $V_{f_{{\rm I} \cup {\cal I}}}$ ネジを装置内に落とさないように注意 してください。
- 5 プリントサーバーをプリンターに接続 します。
	- 膀 プリントサーバーのパネルの両端を プリンター背面のカバーの溝に合わ せて差し込みます。
	- 膂 プリントサーバーの基板を軽くプリ ンターへ押し付けて、コネクターを 接続します。

プリントサーバーの電子部品やコネク タと接続する部分には、触れないように してください。

= /重要 ==

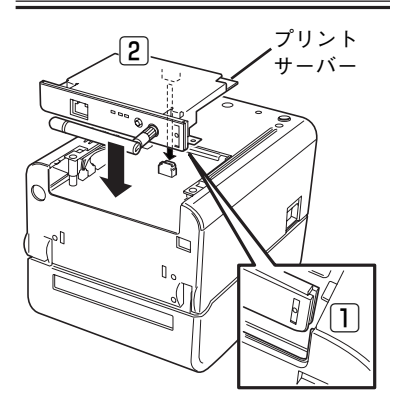

6 プリントサーバーを手順△で外したネ ジ2本で固定します。

> $\mathbf{V}_{\pm}$ <sub>T</sub><sub>u/7</sub> — プリントサーバーは必ずネジで固定し てください。

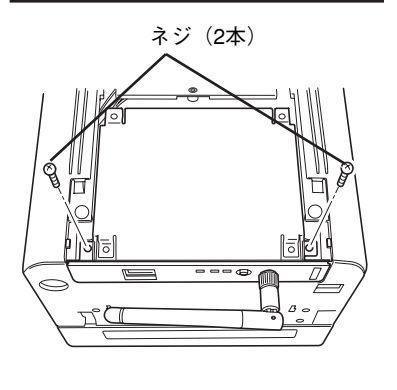

■ ロアカバーを取り付けて、手順@で取 り外したネジで固定します。

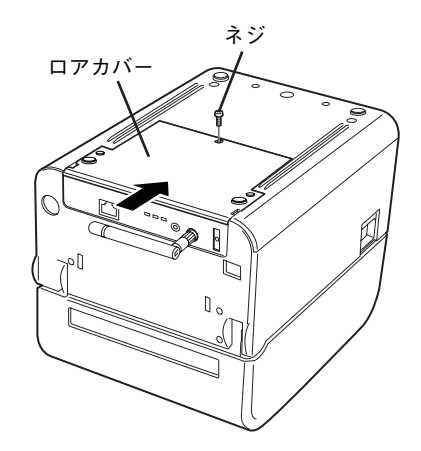

これでプリントサーバーの取り付けは 完了です。

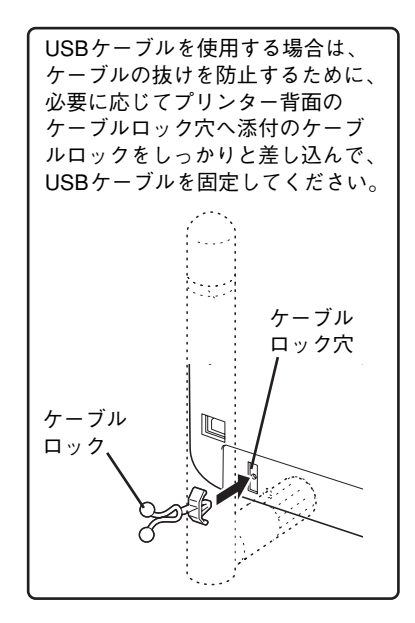

# **4 ネットワークに接続する**

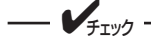

- ・ 100BASE-TX環境でお使いの場合は、100BASE-TX対応のイーサーネットハブ(HUB) とネットワークケーブル(カテゴリー 5以上)、10BASE-T環境でお使いの場合は、カテゴ リー 3以上のネットワークケーブルをご用意ください。
- ・ 無線 LANをお使いの場合でも、はじめは有線でネットワークに接続し、「Web Setupで 設定する」(27ページ)で無線の設定を行う必要があります。
- ・ 無線 LANボードで有線LANを使用する場合は、ネットワークケーブルを接続してからプ リンターの電源をONにしてください。 プリンターの電源をONにしてからネットワークケーブルを接続すると、すでに無線で通 信を行っているため、有線LANでの通信ができない場合があります。
- プリントサーバーをネットワークに接続するためには、以下のものが必要です。

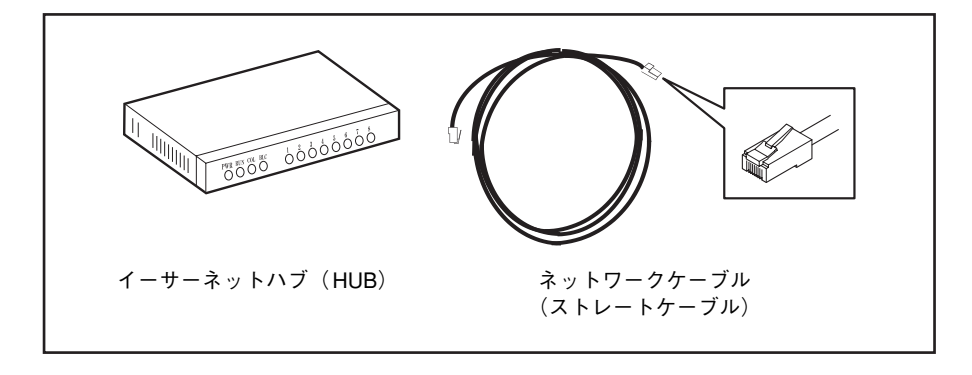

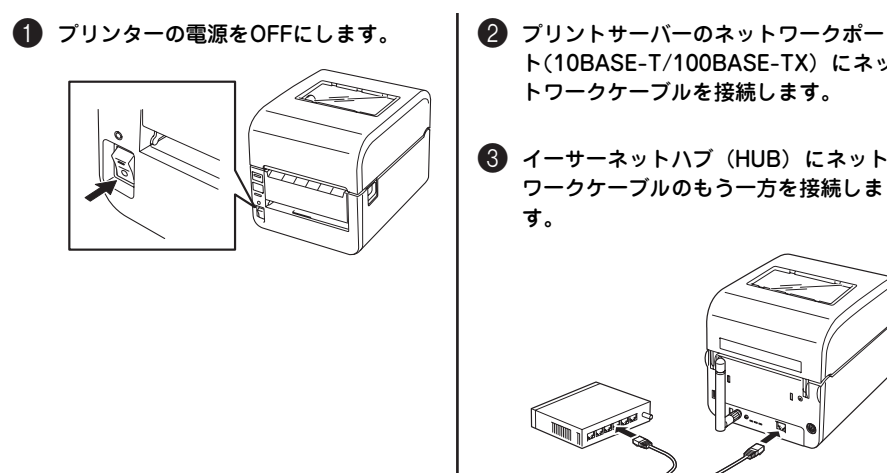

- ト(10BASE-T/100BASE-TX)にネッ トワークケーブルを接続します。
- 3 イーサーネットハブ(HUB)にネット ワークケーブルのもう一方を接続しま

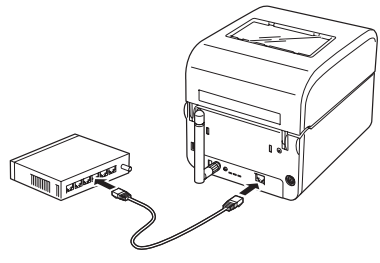

# **5 電源をONにする**

プリンターおよびプリントサーバーが正しく取り付 けられたことを確認します。

プリンターの電源をONにして、プリンターが正常に 動作したことを確認してください。

プリンターのランプとその表示の意味についてはプ リンターのユーザーズマニュアルを参照してくださ い。

背面にあるLink LEDが点灯したことを確認してく ださい。

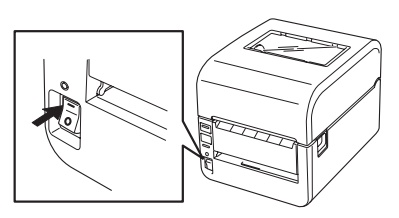

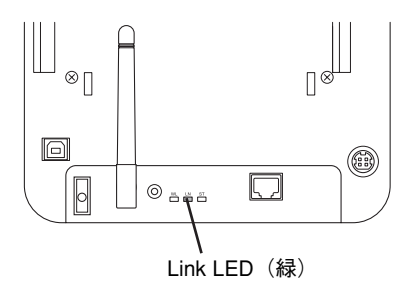

 $\mathbf{V}_{\pm}$ <sub>T</sub>wh プリンターに添付のケーブルカバーを取り付ける場合は、アンテナを倒してからケーブルカ バーを取り付けてください。 取り付け方法は、プリンターのユーザーズマニュアルの1章「13 ケーブルカバーを取り付 ける」を参照してください。

# **6 自己診断テストや設定内容を印刷 する**

$$
-\bigvee_{\mathfrak{f}_{\mathtt{IV7}}}
$$

- 自己診断/設定内容の印刷を行う場合は、必ずプリンターに用紙がセットされていること を確認してください。
- ・ プリントサーバーを初めて使用する場合は必ず自己診断テストを印刷してください。

プリントサーバーは、Pushスイッチの操作によって自己診断を行い、その結果を出力する機 能(自己診断/設定内容の印刷)を搭載しています。自己診断では、ハードウェアやネット ワークのテストを行うので、故障の原因やネットワークインターフェースの状態を確認するこ とができます。自己診断結果にNGがある場合は、4章の「困ったときは」(35ページ)をご覧 ください。

プリンターが印刷可能状態(印刷可ランプ点灯)でPushスイッチを 2秒以上押し続けて放して ください(「Pushスイッチの操作」(13ページ)参照)。自己診断の印刷例を次に示します。

### **自己診断印刷例**

プリントサーバーの自己診断の印刷例を以下に示します。ここでの設定値は、出荷時の設定で す。

NEC PR-NP-09 Version 1.0.0 Copyright NEC Personal Products, Ltd. 2007 \*\*\* Diagnostic report \*\*\* ROM Check : OK stat: B61C FFFF 0000 0000 RAM Check : OK stat: 0000 0000 0000 0000 NIC Check : OK addr: 00:80:92001:11:16 100BASE-TX EEPROM Check : OK stat: 6561 6561 0000 0000 Wireless LAN status : Current SSID : Current BSSID : Current Channel :

### **設定内容印刷例**

自己診断の印刷後に続いてユーティリティーなどで設定した内容が印刷されます。 設定の内容確認や変更時の確認にご利用ください。 設定項目の一覧はオンラインマニュアルを参照してください。

```
NEC PR-NP-09 Version 1.0.0
Copyright NEC Personal Products, Ltd. 2007
*** Configuration report ***
<< Configure General >>
    Change root Password :"*******"
   LAN Interface
<< Configure TCP/IP >>
    TCP/IP Protocol :ENABLE
   DHCP/BOOTP
                                  :ENABLE<br>:0.0.0.0IP Address
```

```
<< Configure Wireless LAN >>
     Wireless Mode :AdHoc
                                        : "GROUP"<br>: 11
    Channel :11<br>Network Authentication :0pen
    Network Authentication
<< Configure Wirless LAN -Configure WEP Key >>
 WEP :OFF
     Key Index :1
 Key Size :64bit
<< Configure Wireless lAN - Configure WEP Key -Configure 802.1X >>
    802.1X Authentication : OFF<br>802.1X Authentication Type : EAP-TLS
    802.1X Authentication Type : EA<br>User name in 802.1X : ""
    User name in 802.1X
     Automatic WEP Key Distribution : YES
<< Configure Wireless LAN - Configure WPA/WPA2 >>
    WPA Mode :<br>Encryption Mode :PSK:<br>Encryption Mode :TKIP
 Encryption Mode :TKIP
<< Configure Wireless LAN - Configure WPA/WPA2 -Configure 802.1X >>
 802.1X Authentication Type :EAP-TLS
     User Name in 802.1X :""
```
 $\left\langle \right\rangle$ 

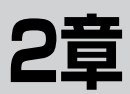

# **プリントサーバーのセットアップ**

この章では、プリントサーバーをお使いの環境にあった状態にセットアップする方法について説 明します。はじめてプリントサーバーをセットアップされる場合は、製品に添付のソフトウェア CD-ROMの「QuickSetup」をお勧めします。「Quick Setup」は、簡単なウィザード形式になっ ています。また、詳細な設定をする際は、Webブラウザーを使った「Web Setup」を使用します。

# **ソフトウェアを起動する**

1 Windows Vista 日本語版を起動します。

Windows Vista\*1 /XP\*1/Server 2003\*1/2000で動作しているコンピューターで、プリン トサーバーをご使用になる場合、ソフトウェアCD-ROMのインストールプログラムを使って ソフトウェアをインストールします。ソフトウェアCD-ROMは、ドライブにセットするだけ で自動的にメニュープログラムが起動します。

ここでは、Windows Vistaを例にとり、ソフトウェアのインストール手順を説明します。

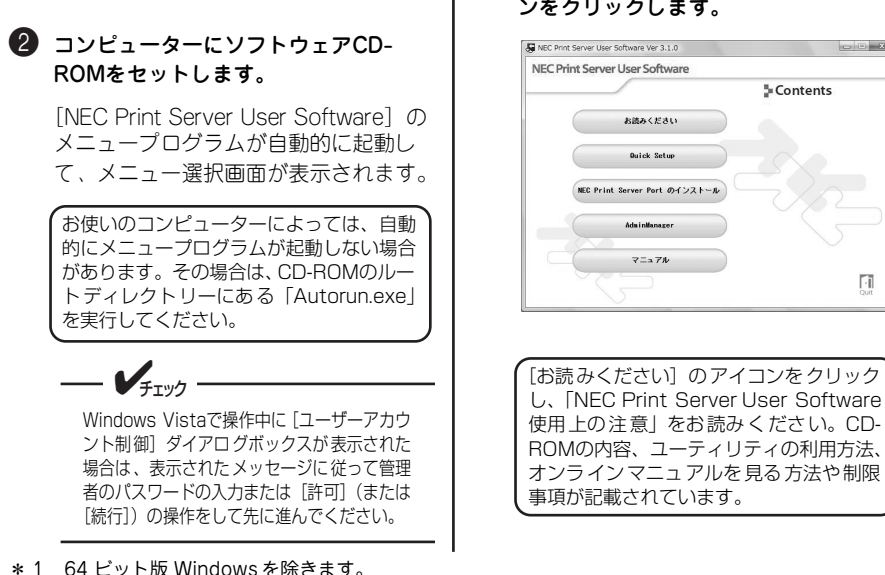

3 インストール方法を選択して、アイコ ンをクリックします。

Γī

# **ソフトウェアCD-ROMについて**

プリントサーバーに添付のソフトウェアCD-ROMは、Windows Vista\*1 /XP \*1/Server 2003\*1/2000のコンピューター環境に対応したソフトウェアを提供しています。

本ソフトウェアCD-ROMのメニュー構成は以下のとおりです。

#### Quick Setup

プリントサーバーを簡単に設定するためのインストールウィザードが起動します。 印刷を行うまでの最低限必要なプリントサーバーとコンピューターの設定を行いま す。プリントサーバーをはじめてお使いの方向けです。詳しいインストール手順に ついては次ページからの『「Quick Setup」で設定する』をご覧ください。

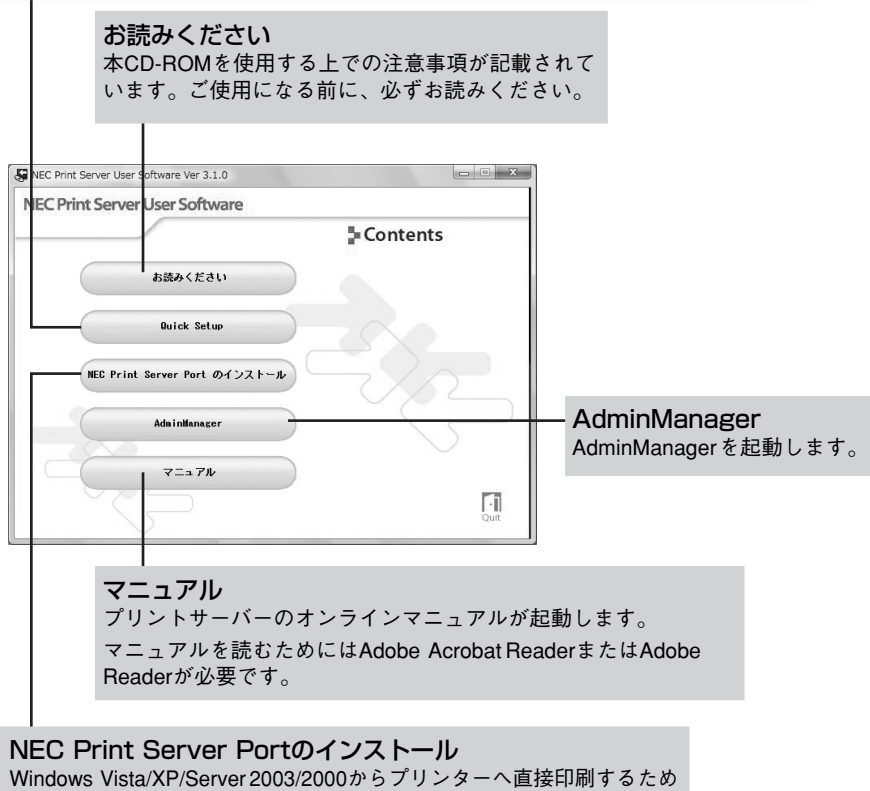

のネットワーク印刷クライアントソフトウェアをインストールします。 TCP/IPの「LPR」、「Raw(9100ポート)」または「IPP」印刷プロト コルを選択することができます。新たに印刷環境をコンピューターに 設定される方は、インストールしてください。

\* 1 64 ビット版 Windows を除きます。

# **「Quick Setup」で設定する**

「Quick Setup」は、プリントサーバーを利用するための簡易インストールウィザードです。 ご使用のWindowsとプリントサーバーの基本的な設定を一連の操作で行うことができます。 インストールウィザードの説明に従ってください。以下に示すフローは、インストール方法の 概要です。セットアップ後、プリントサーバーの詳細な設定や内容確認をするためには「Web Setup | (「Web Setupで設定する | (27ページ) またはオンラインマニュアル参照) をご利用 ください。

ここでは、Windows Vista/XP/Server 2003/2000でのTCP/IPプロトコルの設定手順を例 に説明します。

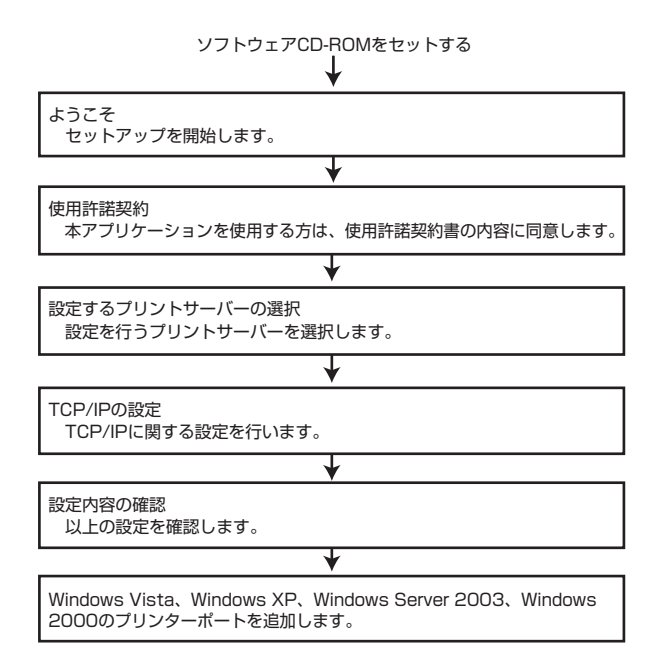

「Quick Setup」はTCP/IPプロトコルを使用してプリントサーバーを検索し、設定を行います。 ご利用のネットワークコンピューターにTCP/IPプロトコルが追加および設定されている必要 があります。

チェック

Windows XP Service Pack 2/Server 2003をご使用の場合、セットアップ開始の前に Windowsファイアウォールの例外リスト登録の確認画面が表示されます。[いいえ]を選択す ると、プリントサーバーの検索が行えない場合があります。その場合は、オンラインマニュア ル「8 技術情報」の「Windowsファイアウォールの設定」を参照してください。

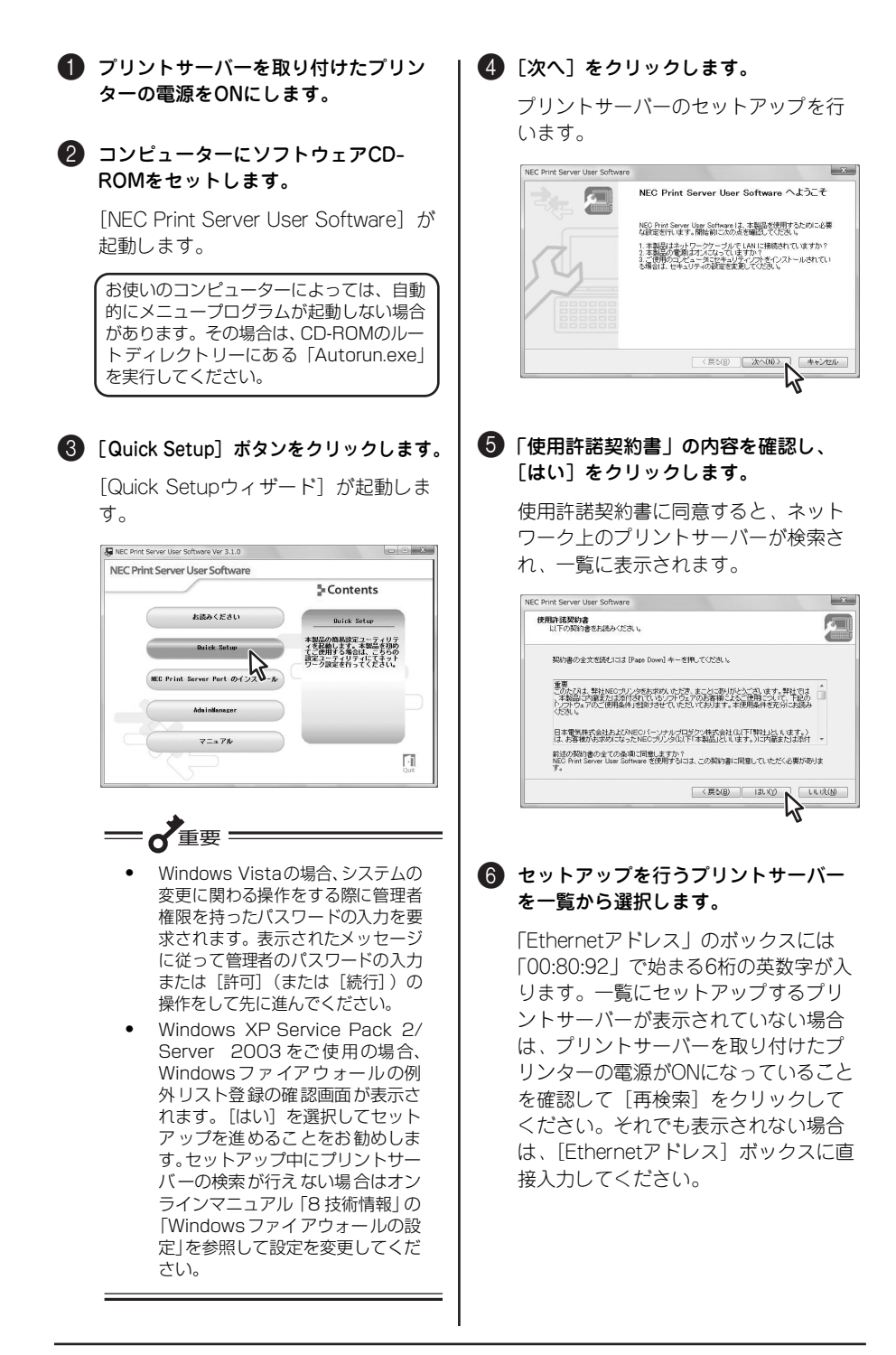

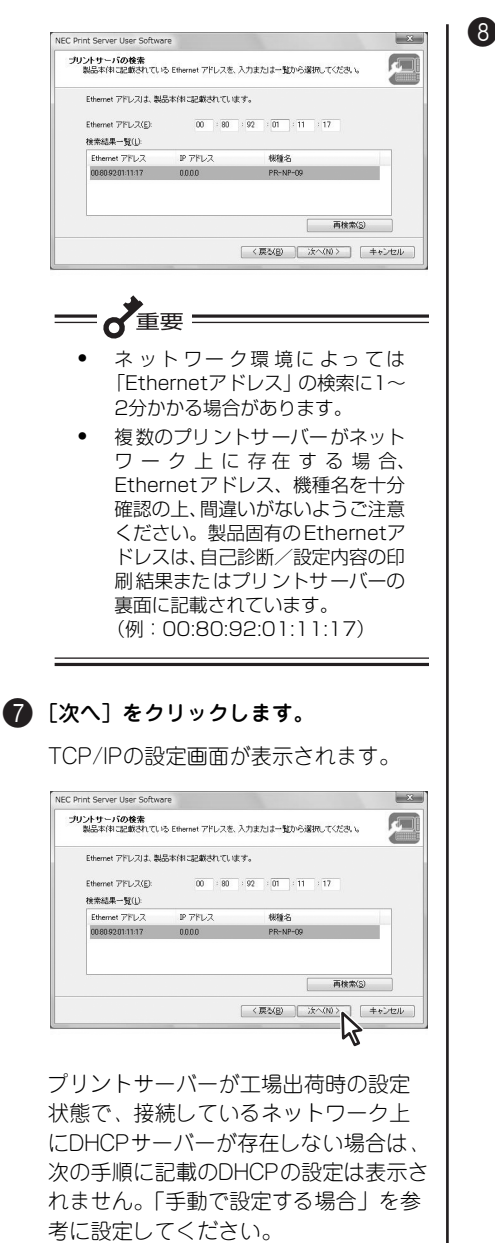

8 <DHCPを使用する場合> [IPアドレスを自動的に取得]を選択 し、[次へ] をクリックします。

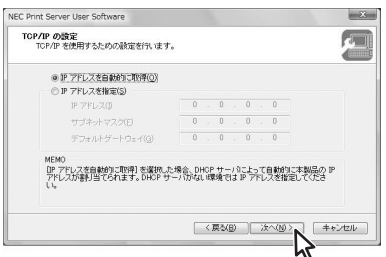

<手動で設定する場合> [IPアドレスを指定]を選択してIPアド レス、サブネットマスク、およびデフォ ルトゲートウェイアドレスを入力した ら、「次へ〕をクリックします。

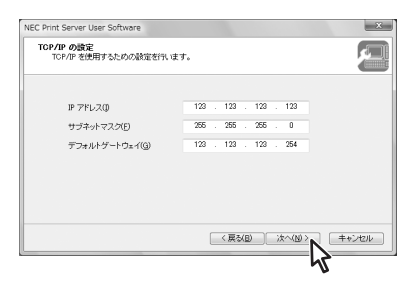

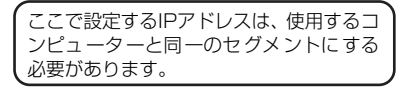

[次へ]をクリックすると、「Quick Setup」で設定された内容が表示されま す。

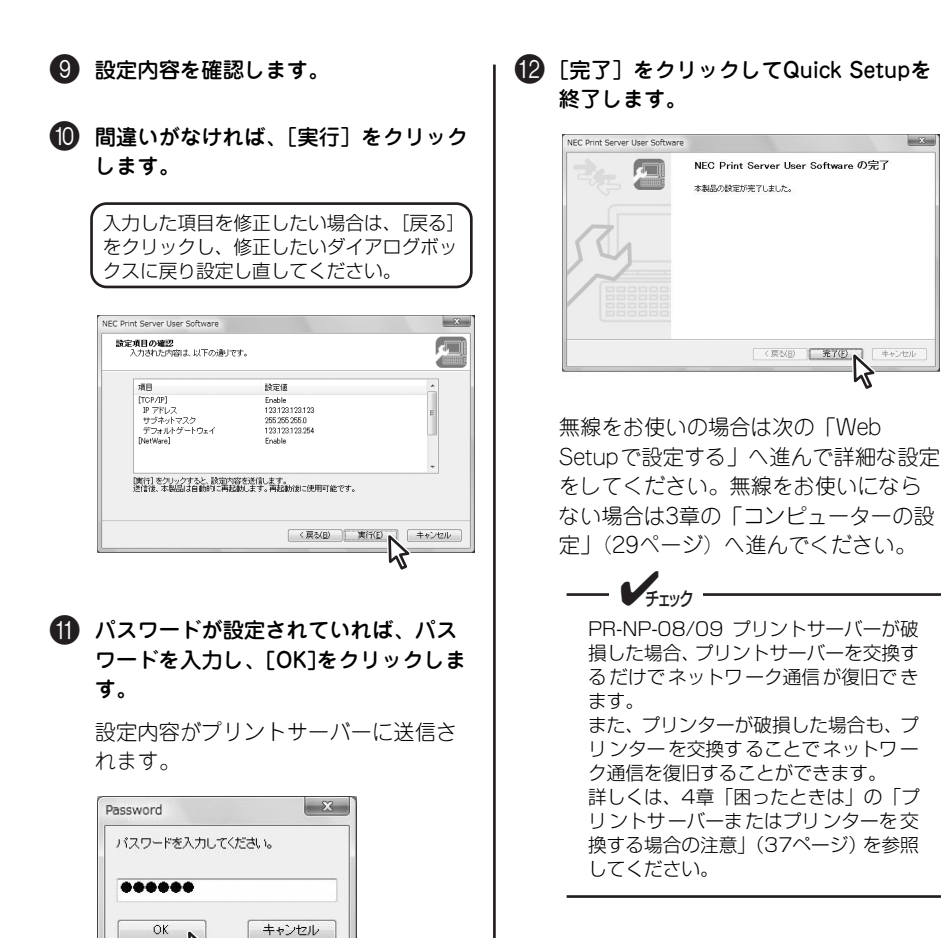

# **Web Setupで設定する**

「Web Setup」はプリントサーバーの設定を行うWebページで、ご使用のプリントサーバーに 関するすべての設定を行うことができます。Quick Setupでネットワーク接続できたことで利 用することができます。ここでは、Windows Vistaでの無線設定の手順を例に説明します。

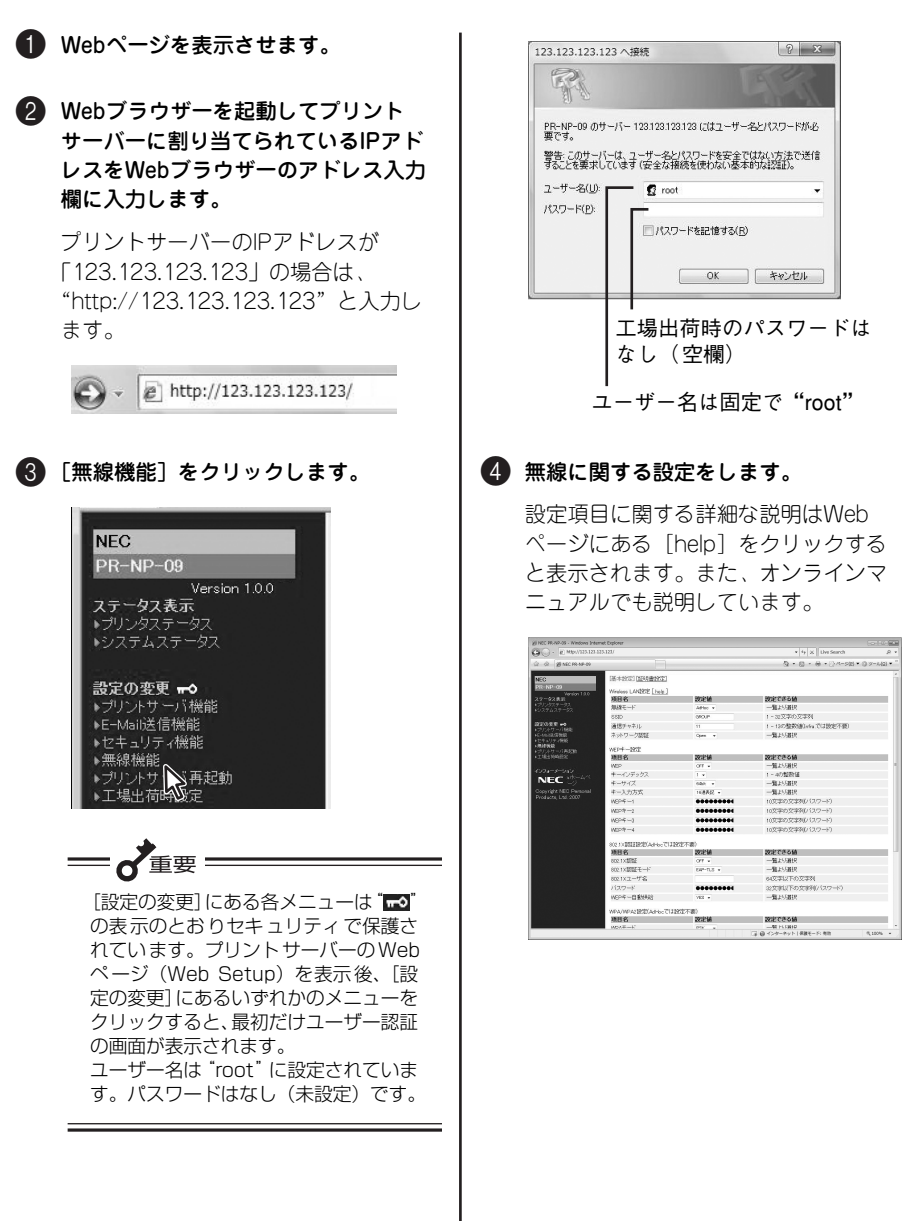

6 ページ内の「設定更新]ボタンをク リックします。

 $\equiv$ 

重要  $\mathbf{\alpha}$ 

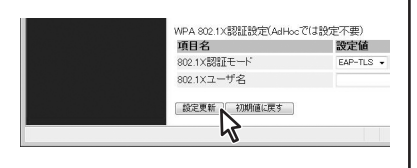

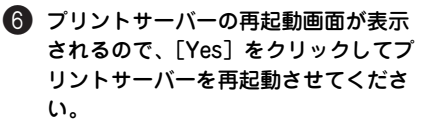

更新した設定は再起動後に有効になり ます。

7 Webページを閉じて、終了します。

本製品は無線のネットワークネーム(SSID)や暗号を設定することにより、無線区間での漏 洩、傍受、および不正アクセスを防ぐことができます。また、セキュリティ向上のため、ネッ トワークネーム(SSID)や暗号設定を定期的に変更することをお勧めします。

**3章 コンピューターの設定**

ソフトウェアのインストールに続いて、コンピューターの設定を行います。 本書ではWindows Vistaの場合の手順を説明します。Windows XP/Server 2003/2000の場 合およびUNIXの場合については、オンラインマニュアルをご覧ください。

# **NEC Print Server Portのインストール**

お使いのコンピューターからプリントサーバーを装着しているプリンターに印刷するには、コ ンピューターに「NEC Print Server Port」をインストールする必要があります。また、NEC Print Server Portを介して目的のプリンターへ印刷するための設定も必要です。

これらの一連の作業は、プリントサーバーに添付のソフトウェアCD-ROMからウィザードを 起動することで一括して完了させることができます。

すでにお使いのコンピューターに「NEC Print Server Port」がインストールされている場合 は、「NEC Print Server Portの作成と設定」(32ページ)でセットアップすることもできます。

ここではNEC Print Server Port(LPR)を使用するネットワークプリンターのインストール手 順について説明します。NEC Print Server PortのRAWまたはIPP印刷環境へプリンターをイ ンストールする場合の設定については、オンラインマニュアル「2 Windows Vistaのセット アップ」を参照してください。

 $\mathbf{V}_{\pm}$ <sub>T</sub><sub>w</sub> $\mathbf{V}$ 

- ・ 無線 LAN ボードを使用する場合は、ネットワーク内に設置されているアクセスポイント と通信が確立していることが必要です。
- ・ Windows Vistaの場合、システムの変更に関わる操作をする際に管理者権限を持ったパ スワードの入力を要求されます。表示されたメッセージに従って管理者のパスワードの入 力、[許可](または[続行])の操作をして先に進んでください。

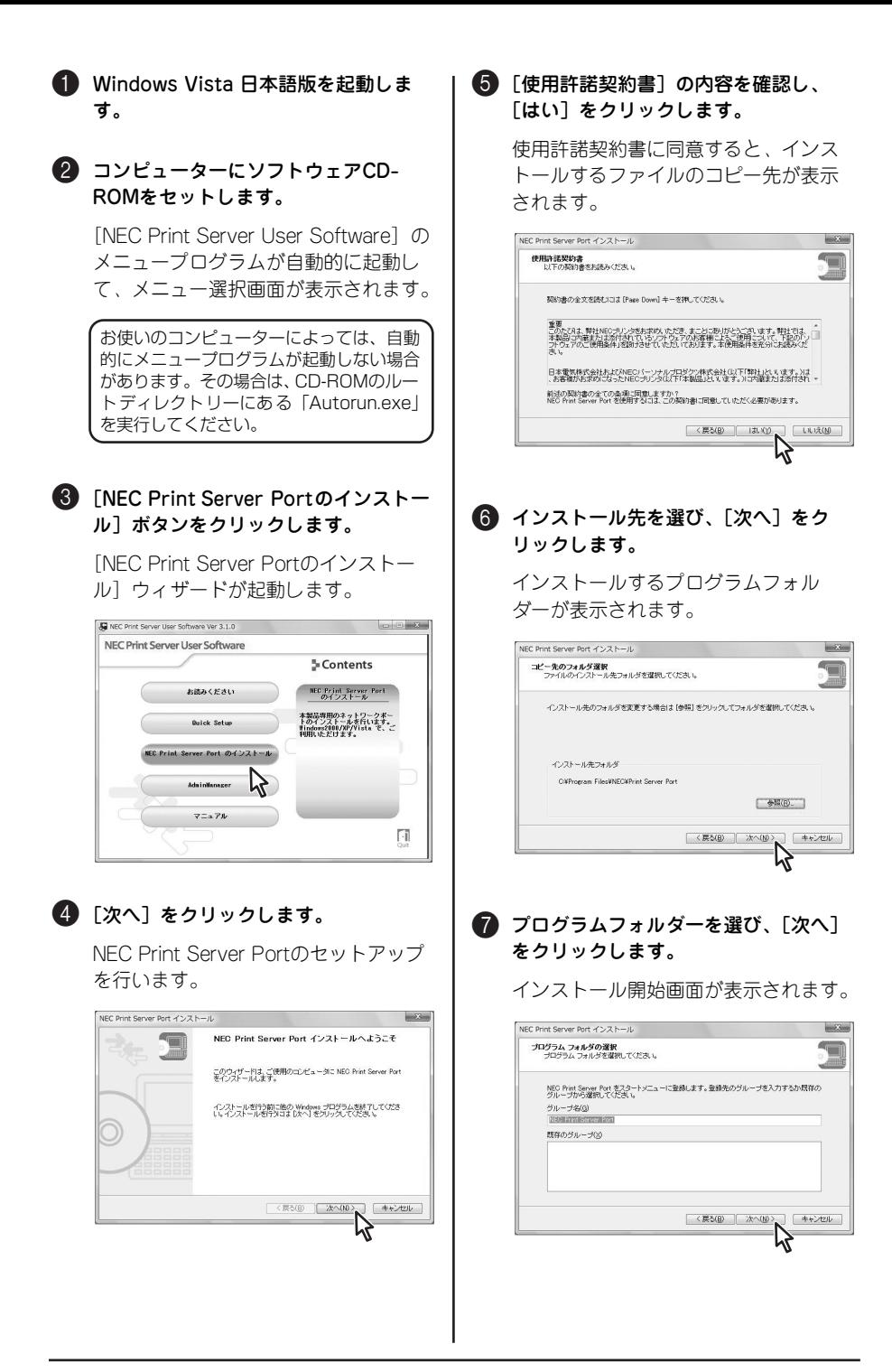

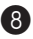

### 8 「開始]をクリックします。

NEC Print Server Portのインストール を開始します。インストール中、プロ グレスバーが表示され、インストール の進行状況が表示されます。

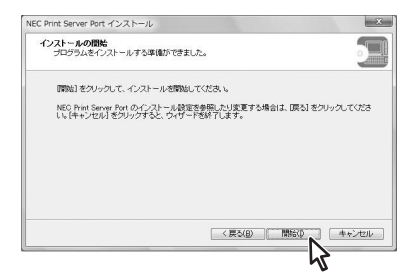

インストールを完了すると、NEC Print Server Portの設定を確認する画面が表 示されます。

### **9 NEC Print Server Portの設定を行う** か、行わないかを選択して、[完了]を クリックします。

NEC Print Server Portのセットアップ を行う選択をした場合は、32ページの 手順2以降を参考にセットアップを続 けてください。

セットアップを行わない選択をした場 合は、以上で終了です。

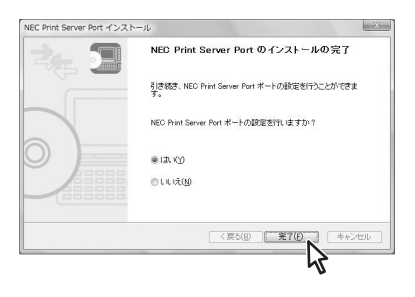

# **NEC Print Server Portの作成と設定**

お使いのコンピューターに「NEC Print Server Port」がインストールされている場合の手順 について説明します。

ここではNEC Print Server Port(LPR)を使用するネットワークプリンターのインストール手 順について説明します。NEC Print Server PortのIPP印刷環境へプリンターをインストールす る場合の設定については、オンラインマニュアル「2 Windows Vistaのセットアップ」を参 照してください。

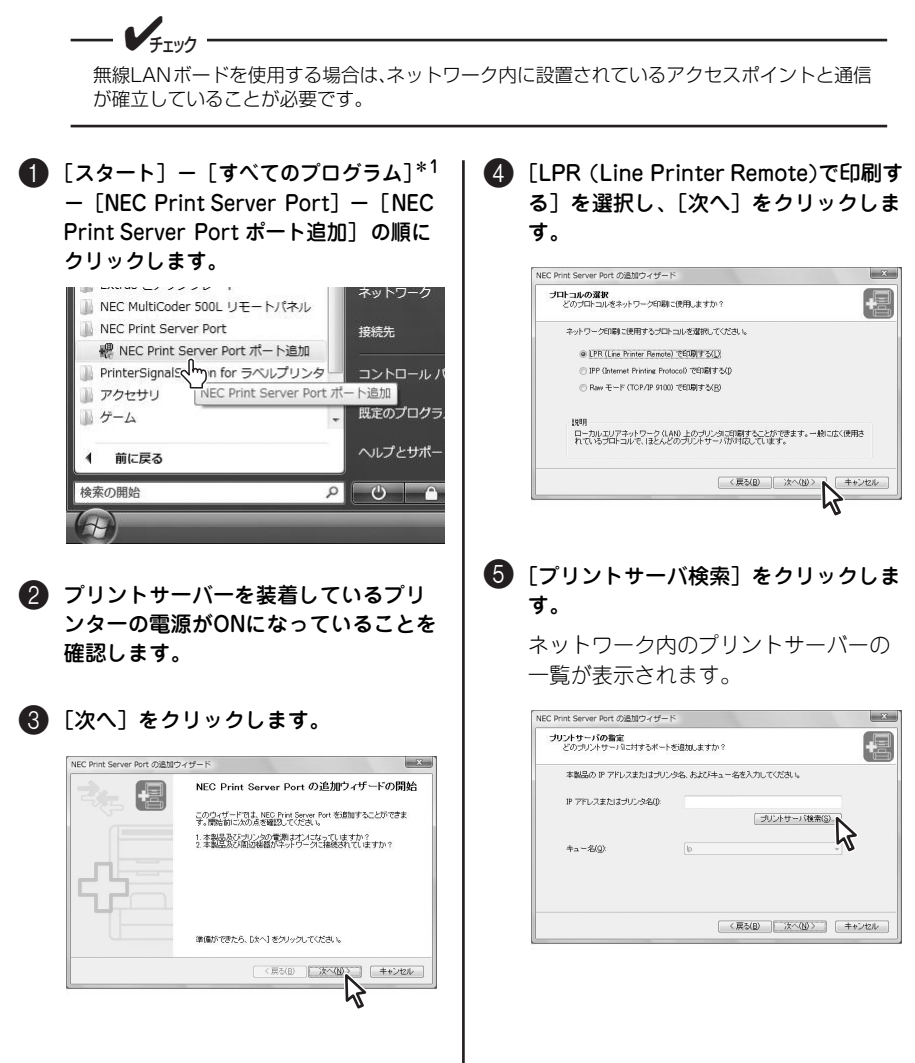

\* 1 Windows 2000 の場合は、「プログラム]です。

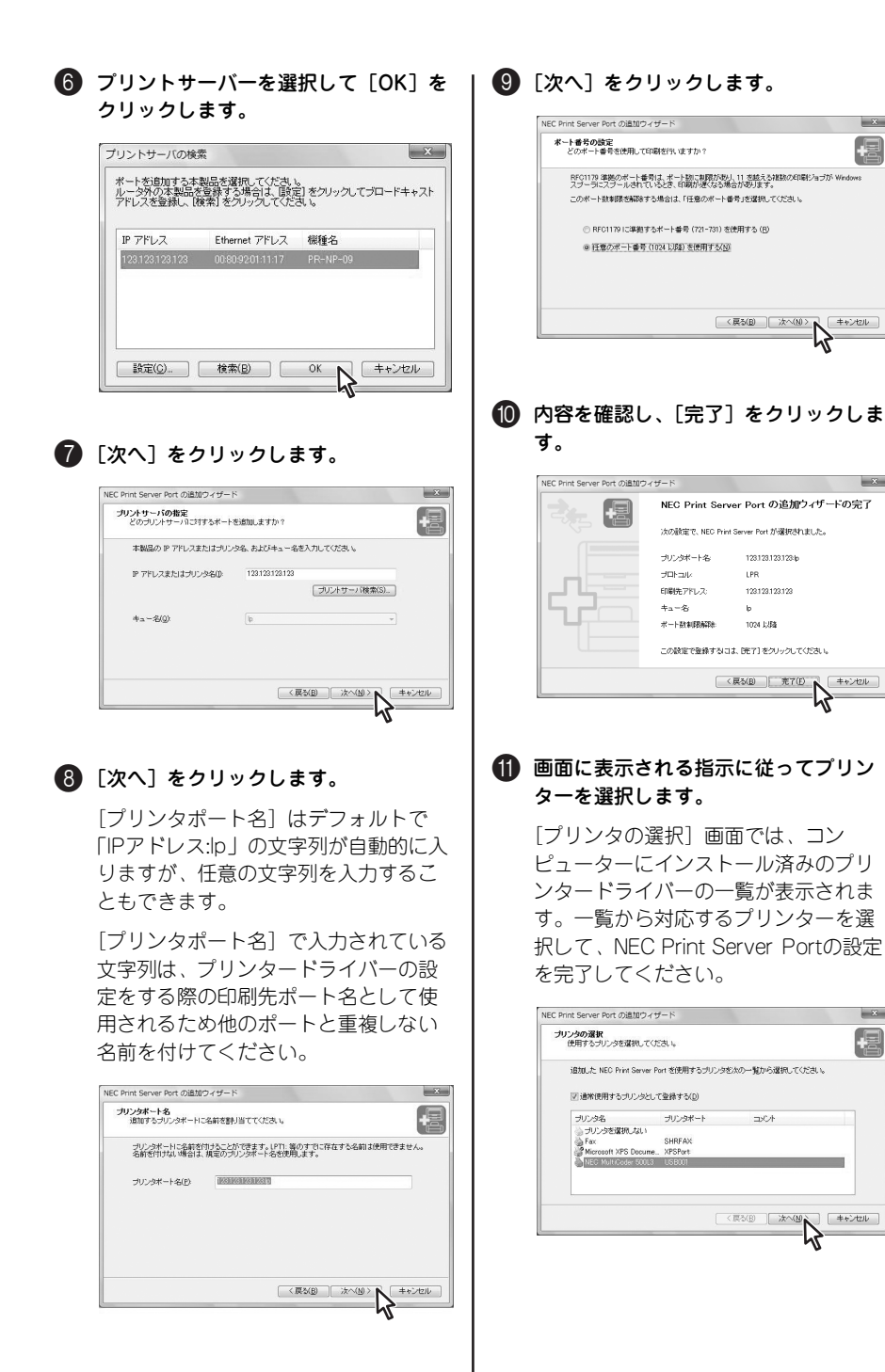

 $-2$ 

キャンセル

 $-x -$ 

| キャンセル

 $-x$ 

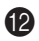

### 12 [完了] をクリックします。

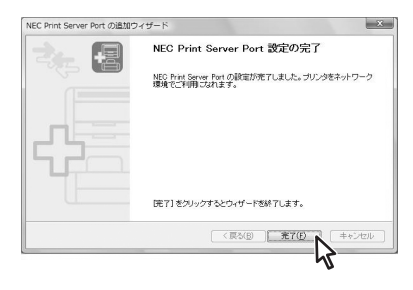

以上で設定は完了です。

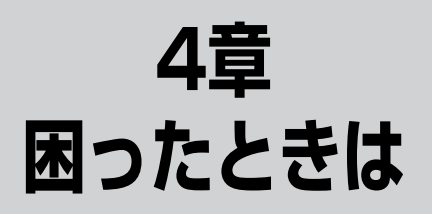

この章では、プリントサーバーの購入時に想定される障害の症状と解決方法を説明します。 Windows環境での障害およびUNIX環境での障害、その他の障害については、オンラインマ ニュアルの「7 故障かな?と思ったときは」をご覧ください。

システムが動作しないときの症状とその原因、対処方法を示します。それぞれの方法に従って 対処してください。

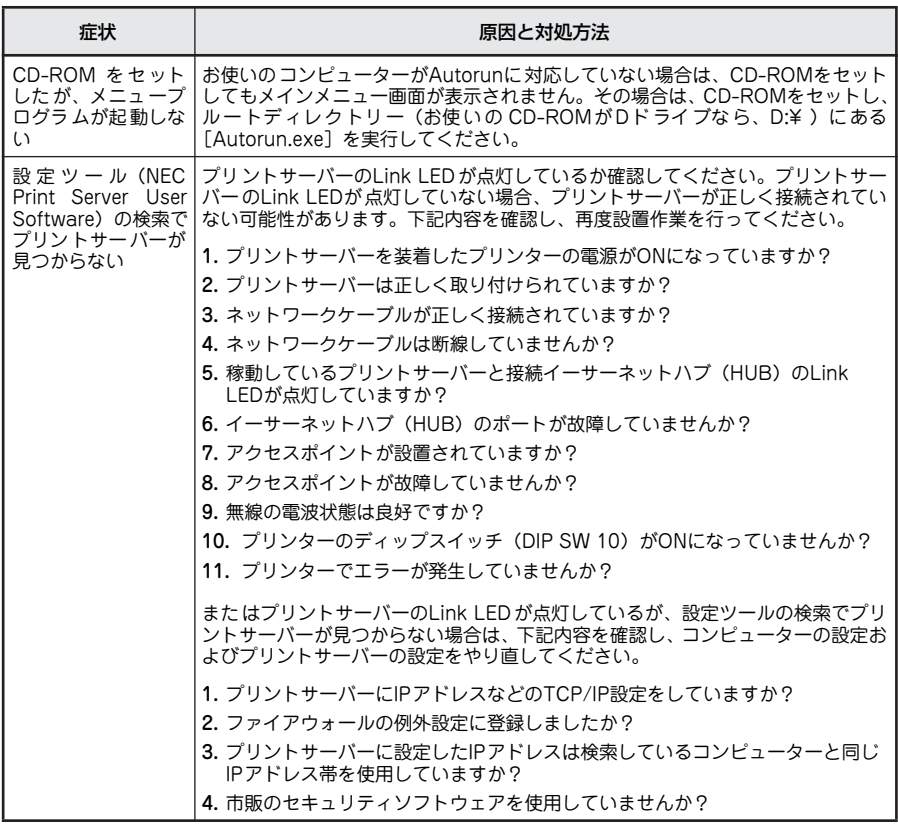

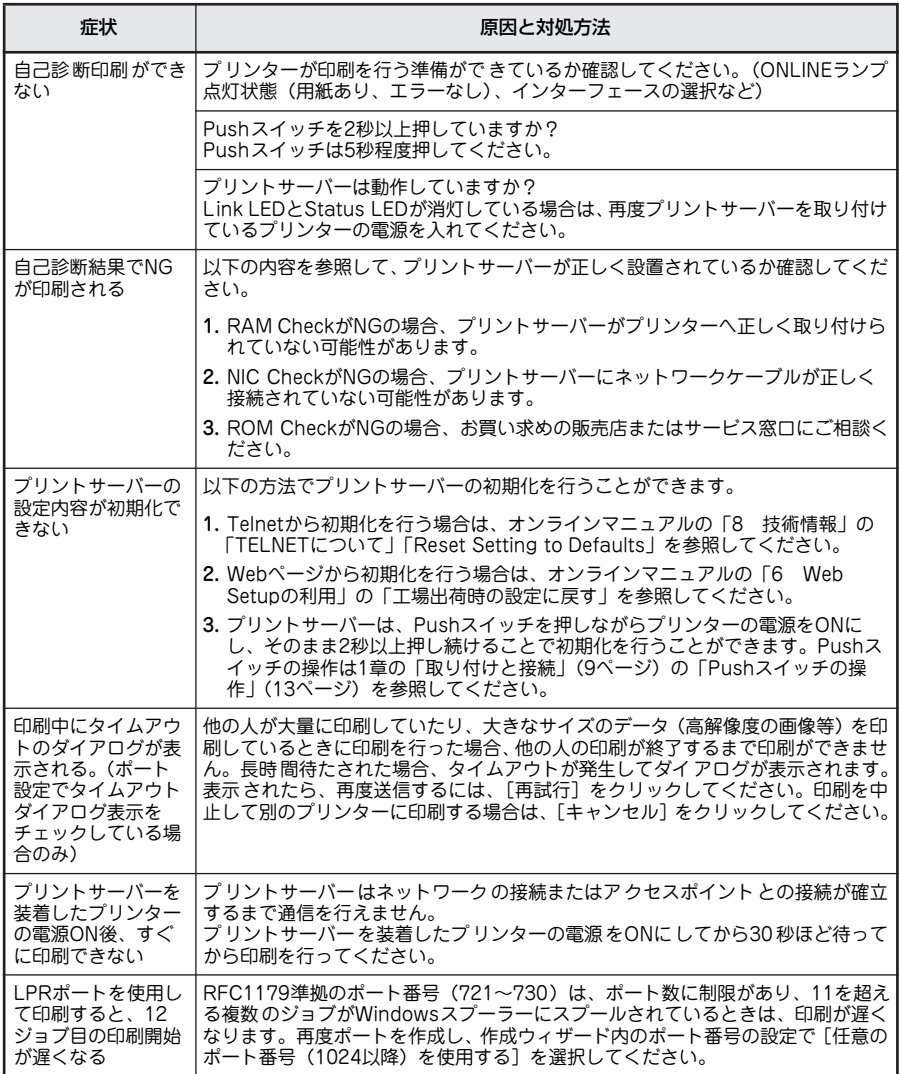

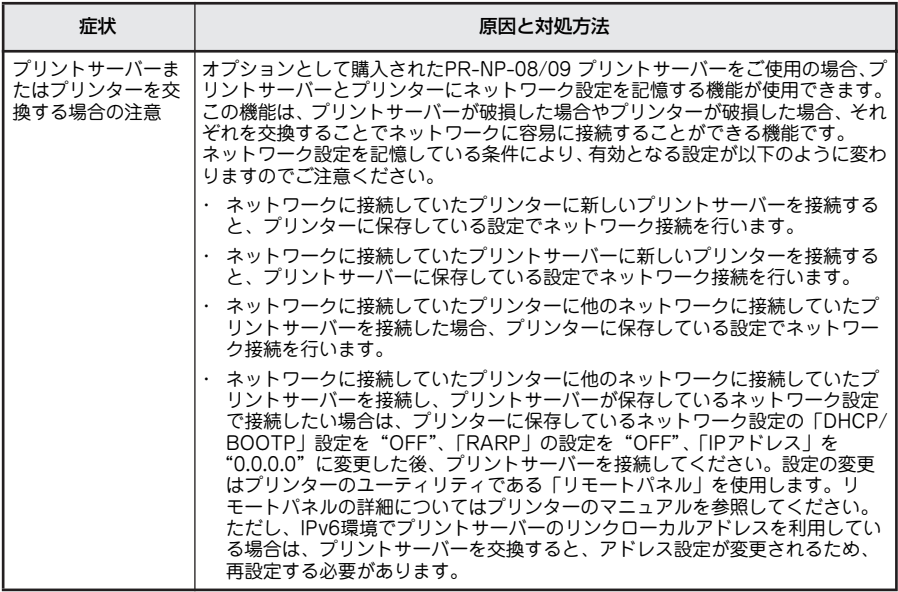

# **5章 ユーザーサポートについて**

ユーザーサポートをお受けになる前に、ここで説明している保証およびサービスの内容につい て確認してください。

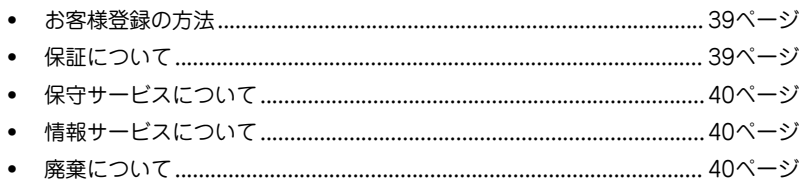

### お客様登録の方法

お客様登録をして、電話問い合わせの際に必要な「121wareお客様登録番号」と、インター ネットサポート・サービスをご利用になる時に必要な「ログインID」を取得してください。ご 登録いただくことでお客様に合ったサポート・サービスをご提供させていただきます。 ご登録については装置に添付のNECサービス網一覧表を参照してください。

### 保証について

本プリントサーバーには「保証書」が付いています。「保証書」は販売店で所定事項を記入し てお渡ししますので、記載内容を確認の上、大切に保管してください。保証期間中に万一故障 した場合は、「保証書」の記載内容にもとづき無償修理いたします。詳細については「保証書」 をご覧ください。保証期間後の修理については、この後の「保守サービスについて」をご覧の 上、お買い求めの販売店またはサービス窓口にご相談ください。

 $V_{f_1}$ 

本製品の背面に、製品の型番とSERIAL No.(製造番号)が明記された管理銘板が貼ってあり ます。販売店にお問い合わせする際にこの内容をお伝えください。また管理銘板の製造番号と 保証書の保証番号が一致していませんと、万一、本製品が保証期間に故障した場合でも、保証 を受けられないことがあります。お問い合わせの際にご相談ください。

### 修理に出される前に

修理に出される前に、以下の手順を行ってください。

● プリンターの電源ケーブルが正しく接続されているか、プリントサーバーが正しく取り 付けられているかをチェックします。

**2 4章の「困ったときは」(35ページ) およびソフトウェアCD-ROMに収録されているオ** ンラインマニュアルに記載された「7 故障かな?と思ったときは」を参照します。該当 する症状があれば、記載されている処置を行います。

以上の処置を行ってもなお異常があるときは無理な操作をせず、お買い求めの販売店または添 付の「NECサービス網一覧表」に記載されているサービス窓口にご依頼ください。 なお、保証期間中の修理は、必ず「保証書」を添えてお申し込みください。

チェック NECプリントサーバーは日本国内仕様であるため、NECの海外拠点で修理することはできま せんので、その点をご承知の上ご使用をお願いいたします。

### 保守サービスについて

プリントサーバーの問題はプリントサーバー自身に起因するものばかりでなくパソコンなど 関連商品にも起因する場合があります。マニュアルの記載どおり処置を行っても、なお問題が 解決しない場合はプリントサーバーに添付のNECサービス網一覧表をご覧いただき、保守サー ビスをご利用ください。

- ・ 寿命について プリントサーバーの製品寿命は、使用年数5年です。
- ・ 補修用部品について プリントサーバーの補修用部品の最低保有期間は、製造打ち切り後5年です。

### 情報サービスについて

プリンターに関する技術的なご質問、ご相談は、NEC121コンタクトセンターでお受けしてい ます(電話番号、受付時間については、「NECサービス網一覧表」をご覧ください)。

またNEC製品に関する最新情報を下記で提供しています。

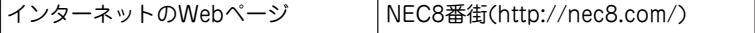

### 廃棄について

プリントサーバーの廃棄については、各自治体の廃棄ルールに従ってください。 詳しくは、各自治体へお問い合わせください。

### 電波障害自主規制について

この装置は、情報処理装置等電波障害自主規制協議会(VCCI)の基準に基づくクラスA情報 技術装置です。この装置を家庭環境で使用すると電波妨害を引き起こすことがあります。この 場合には使用者が適切な対策を講じるよう要求されることがあります。

### 電源の瞬時電圧低下対策について

本装置は、落雷等による電源の瞬時電圧低下に対し不都合が生じることがあります。電源の瞬 時電圧低下対策としては、交流無停電電源装置等を使用されることをお勧めします。 (社団法人電子情報技術産業協会(社団法人日本電子工業振興協会)のパーソナルコンピュー ターの瞬時電圧低下対策ガイドラインに基づく表示)

### 海外でのご使用について

本装置は、日本国内仕様のため海外でご使用になる場合、NECの海外拠点で修理することはで きません。また、日本国内での使用を前提としているため、海外各国での安全規格などの適用 認定をうけておりません。したがって、本装置を輸出した場合に当該国での輸入通関、および 使用に対し罰金、事故による補償等の問題が発生することがあっても、弊社は直接・間接を問 わず一切の責任を免除させていただきます。

### 電気通信事業法について

LANインターフェースでネットワークへ接続される場合、電気通信事業法で定められた電気通 信業者の通信設備(ADSLモデムやCATVなど)へ直接接続することは許可されていません。

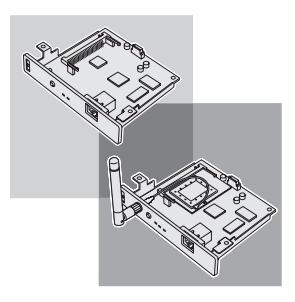

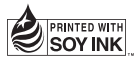

このマニュアルは、再生紙、大豆油インキを使用しています。 リサイクルに配慮して製本されていますので、廃棄の際は回収・リサイクルに出しましょう。